# Representação Digital 2023-2024

**LISBOA** UNIVERSIDADE DE LISBOA

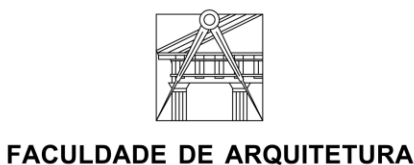

UNIVERSIDADE DE LISBOA

Mestrado Integrado em Arquitetura Ano Letivo 2023-2024 1º Semestre Docente – Nuno Alão 2º Ano

# **Índice**

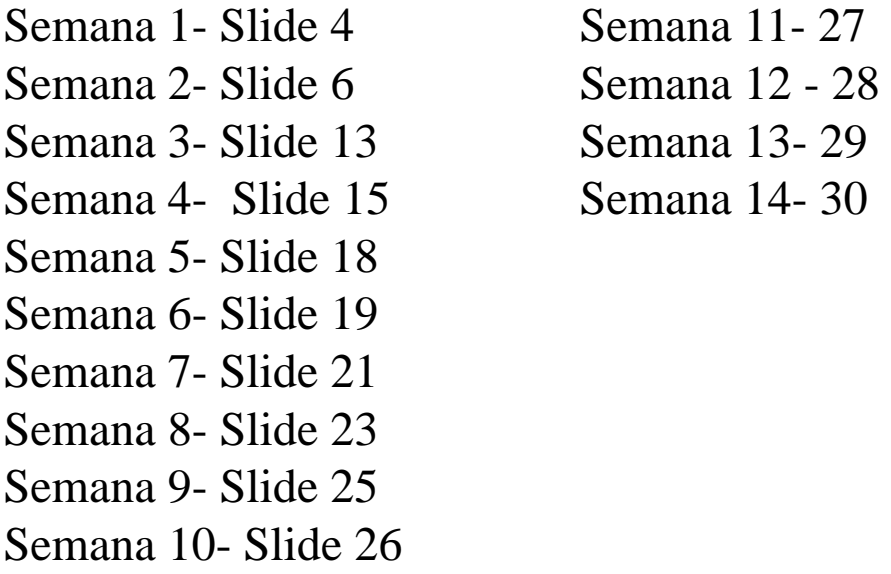

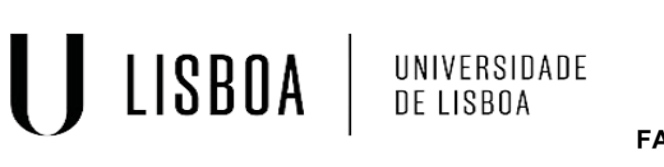

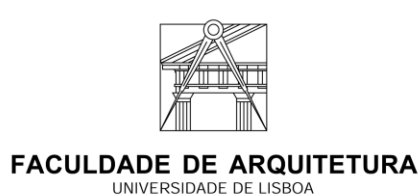

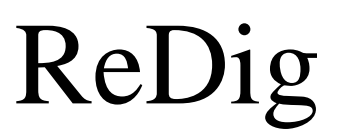

Mestrado Integrado em Arquitetura  $\text{ReDi}$ g Ano Letivo 2023-2024 1º Semestre Docente – Nuno Alão 2º Ano

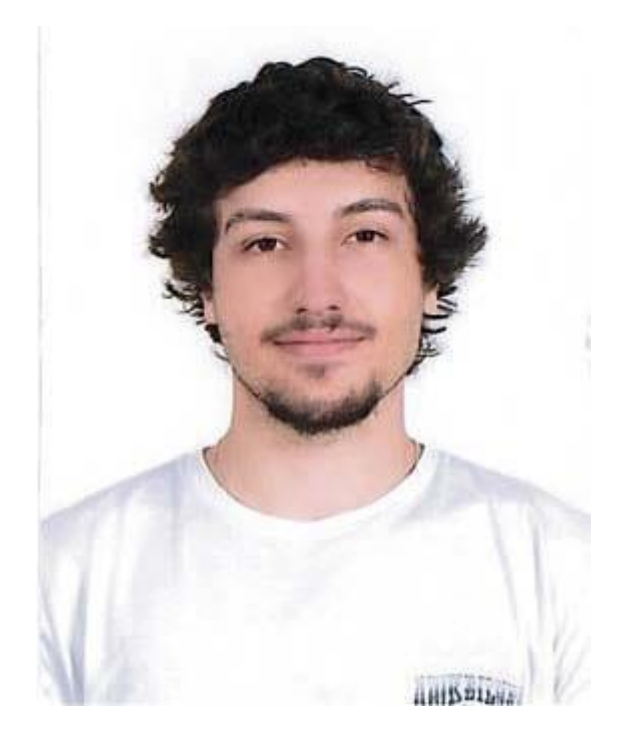

# **Tomás Gomes 20221215**

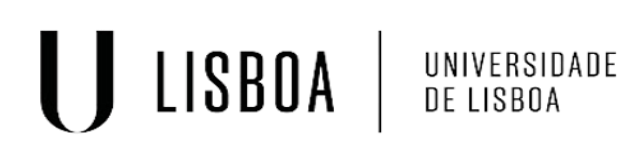

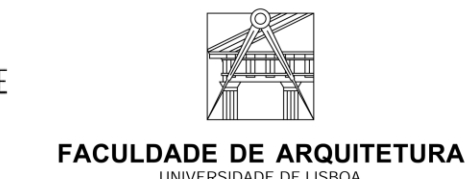

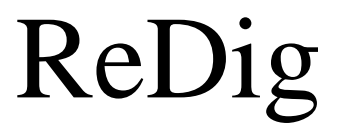

Mestrado Integrado em Arquitetura Ano Letivo 2023-2024 1º Semestre Docente – Nuno Alão 2º Ano

## **Introdução à Unidade Curricular:**

Criação do site onde as entregas serão todas postas

- [ftp.fa.ulisboa.pt](ftp://ftp.fa.ulisboa.pt/)
- Nº de aluno
- Palavra-Pass do moodle

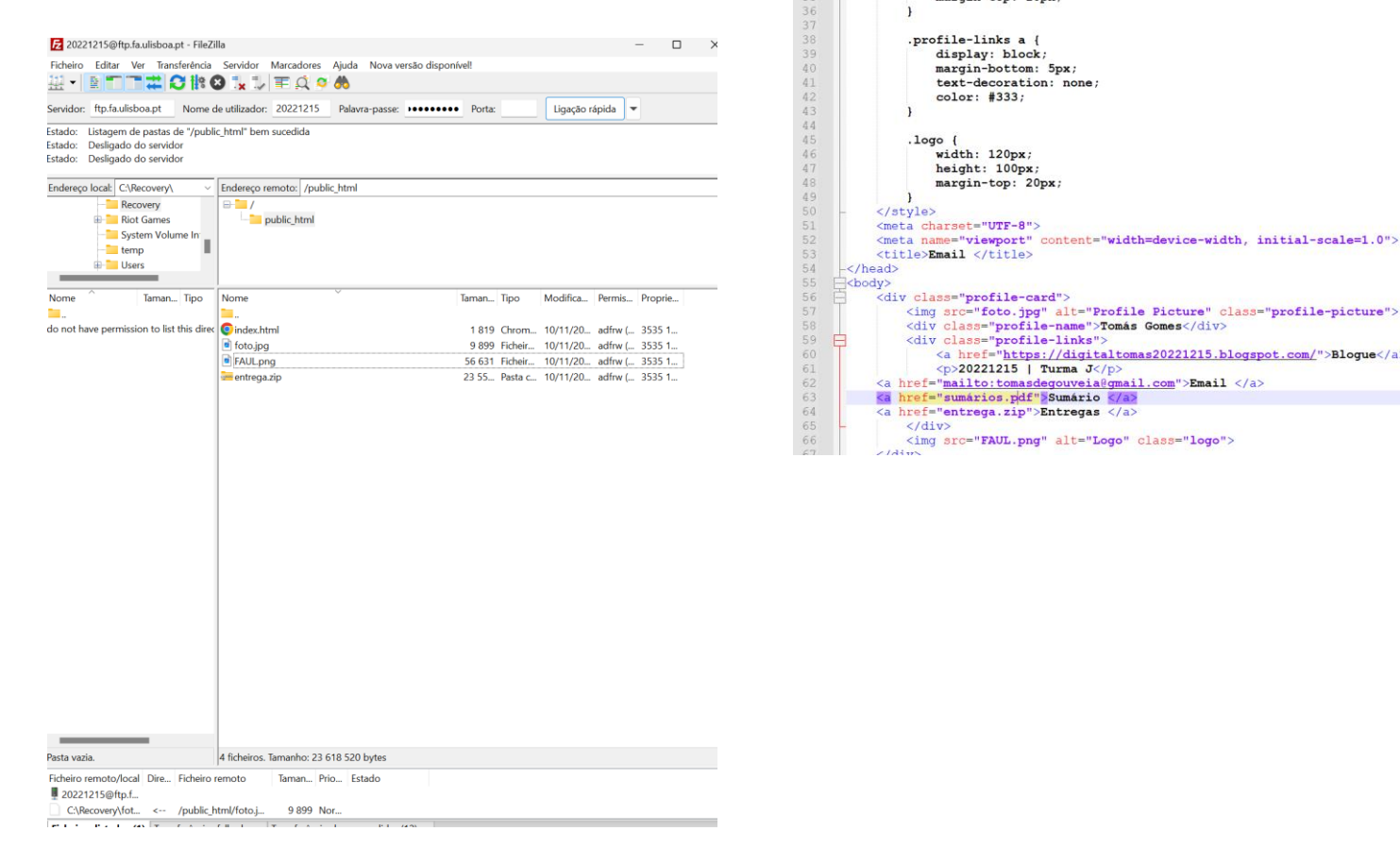

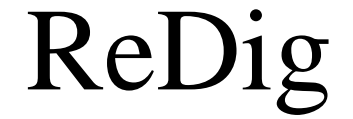

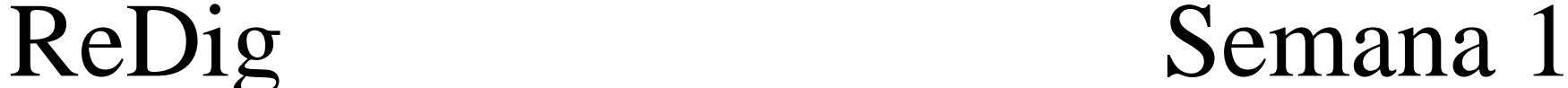

"C\Users\tomas\Desktop\Index\index.html - Notepad++

.profile-name font-size: 24px; font-weight: bold; margin-bottom: 10px;

.profile-links { margin-top: 10px; .profile-links a {

display: block;

color: #333;

width: 120px;

height: 100px; margin-top: 20px;

<div class="profile-links">

 $p>20221215$  | Turma  $J$ 

 $.  $\log$$ 

 $\langle$ /div>

margin-bottom: 5px;

text-decoration: none

height: 150px; border-radius: 50% object-fit: cover: margin-bottom: 10px;

 $ext{index.html}$ 

Ficheiro Editar Procurar Visualização Codificação Linguagem Definições Ferramentas Macro Executar Plugins Barraso (1999) - 1999 - 1999 - 1999 - 1999 - 1999 - 1999 - 1999 - 1999 - 1999 - 1999 - 1999 - 1999 - 1999 - 19

<img src="foto.jpg" alt="Profile Picture" class="profile-picture">

<a href="https://digitaltomas20221215.blogspot.com/">Blogue</a>

<div class="profile-name">Tomás Gomes</div>

<img src="FAUL.png" alt="Logo" class="logo">

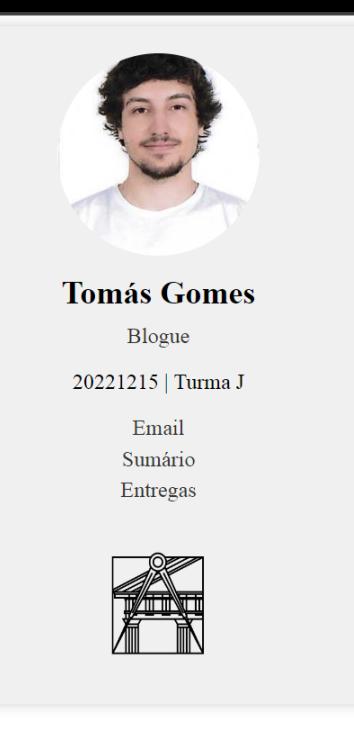

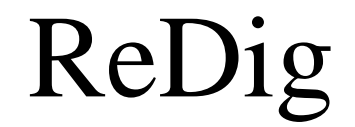

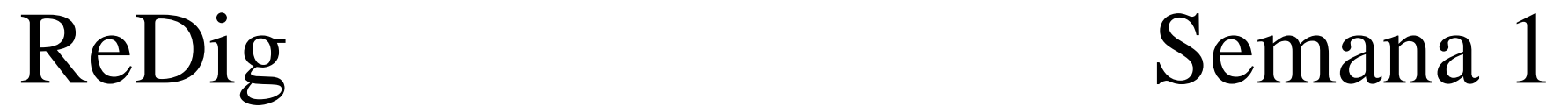

## **AutoCad na Unidade Curricular**

Comandos para a utilização do AutoCad:

- $-L = Line$
- PL = Polyline
- O = Offset
- $CO = Copy$
- $-M = Move$
- $-DI = Dist$
- CL = Close
- $TR = Trim$
- $-H = Hatch$
- E = Erase
- STR = Stretch
- RO = Rotate

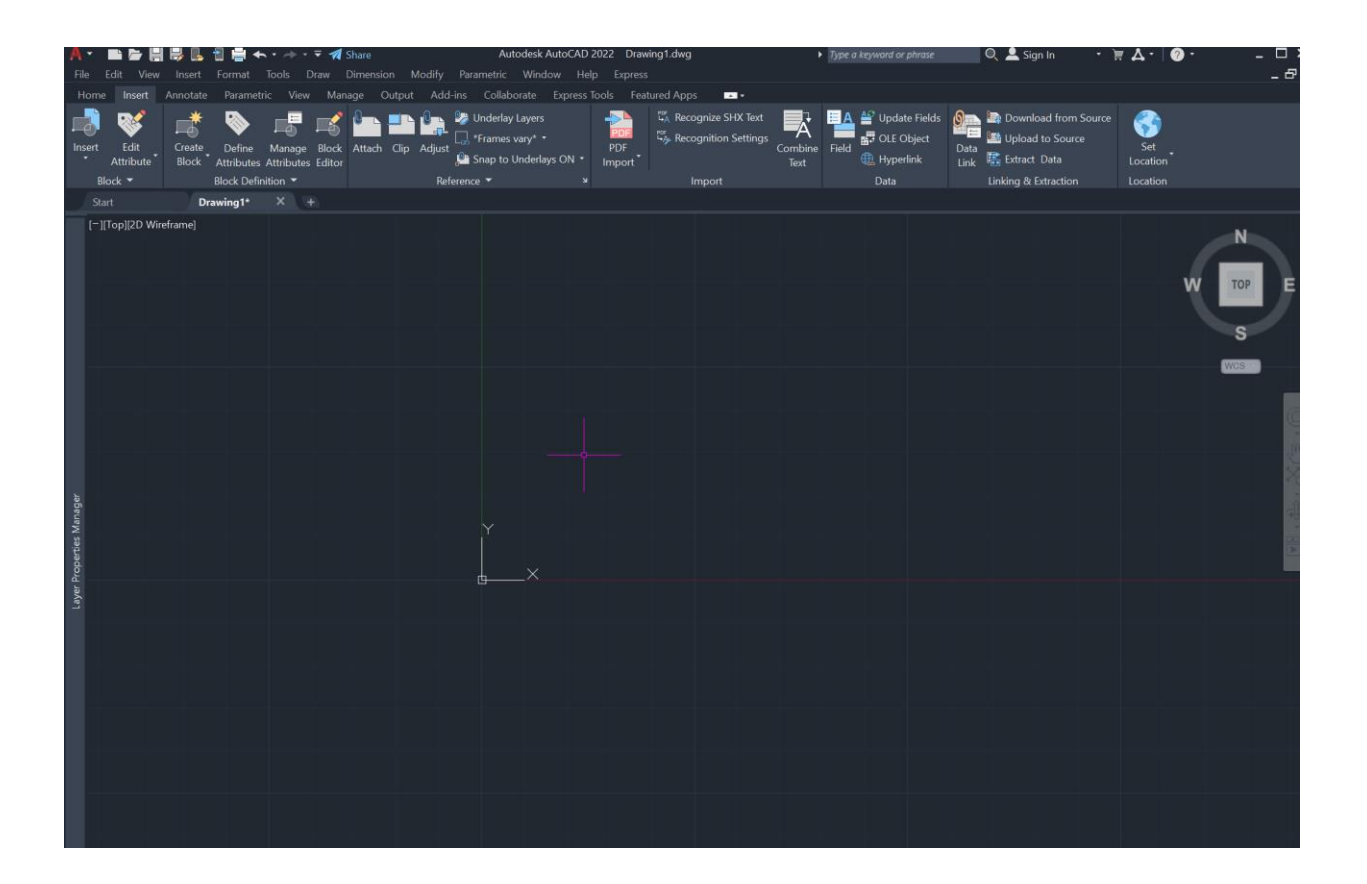

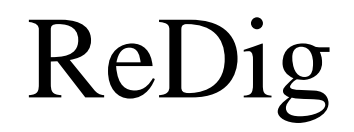

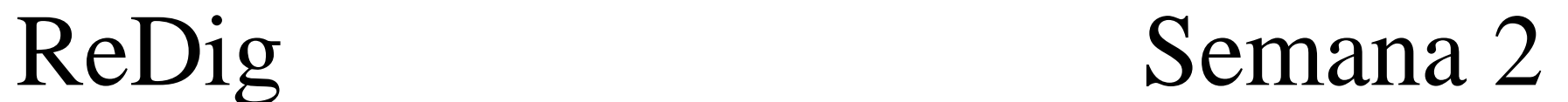

# **Construção do Pentágono Criação de Layers**

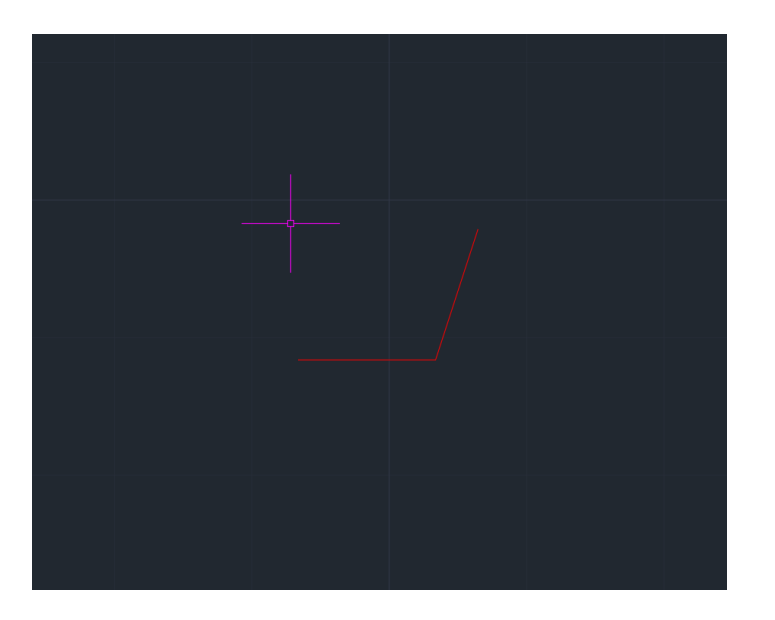

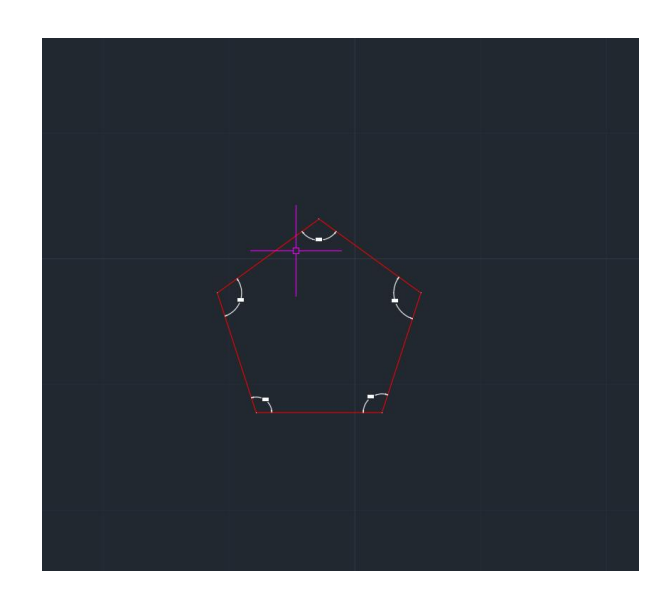

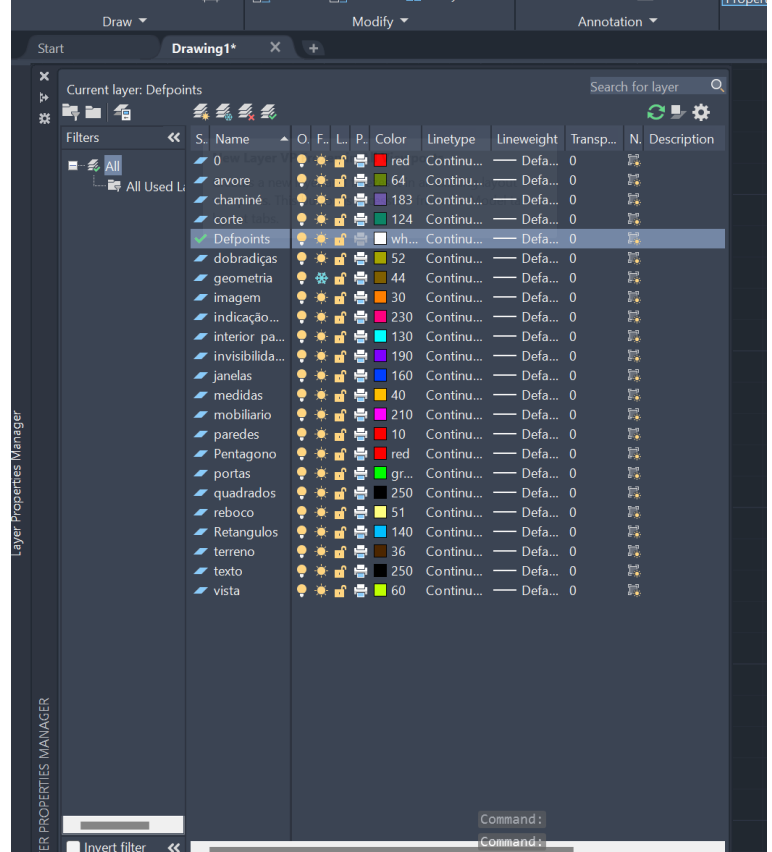

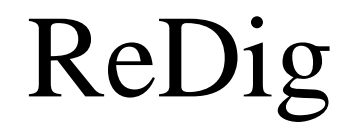

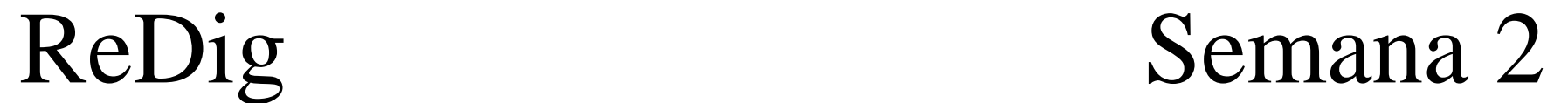

#### **Construção de um retângulo**

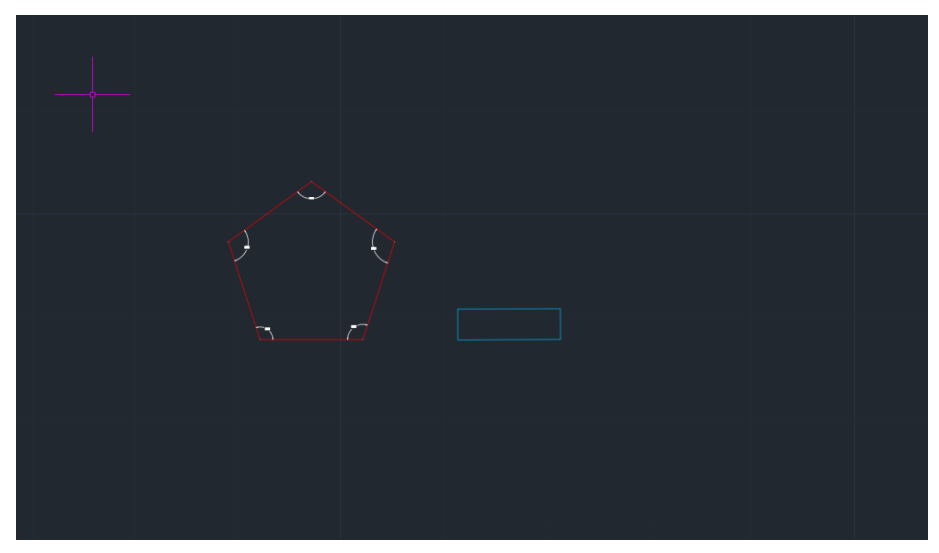

**Com o comando COPY fazer mais 4 retângulos** 

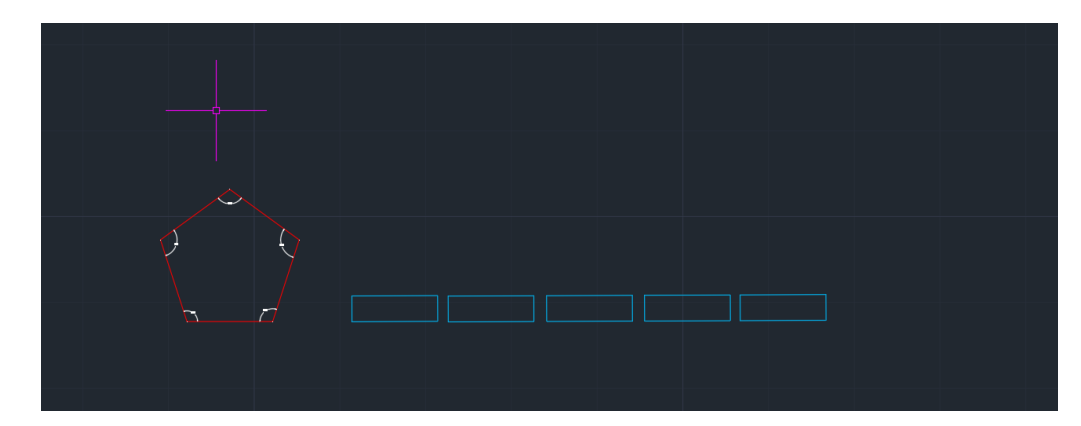

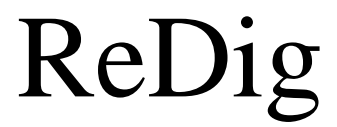

#### **Preencher e colocar os retângulos ao pentágono com o comando HATCH e ROTATE**

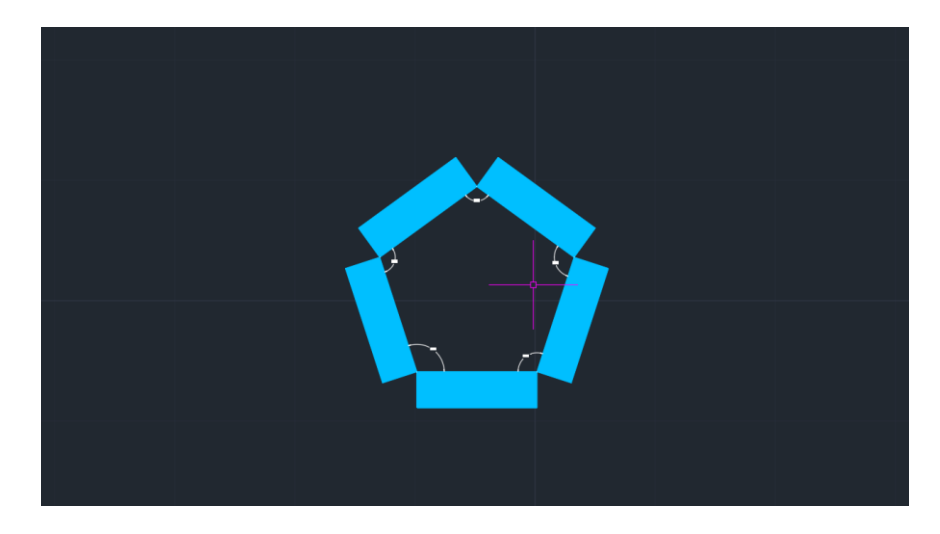

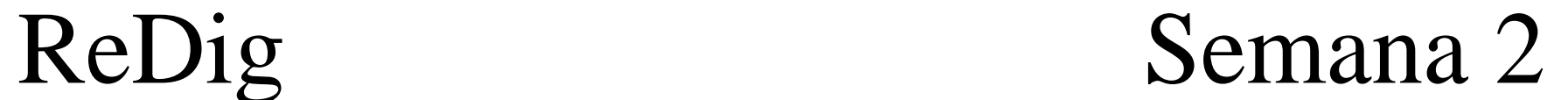

### **Novo Trabalho**

#### **Planta da Casa António Carlos Siza**

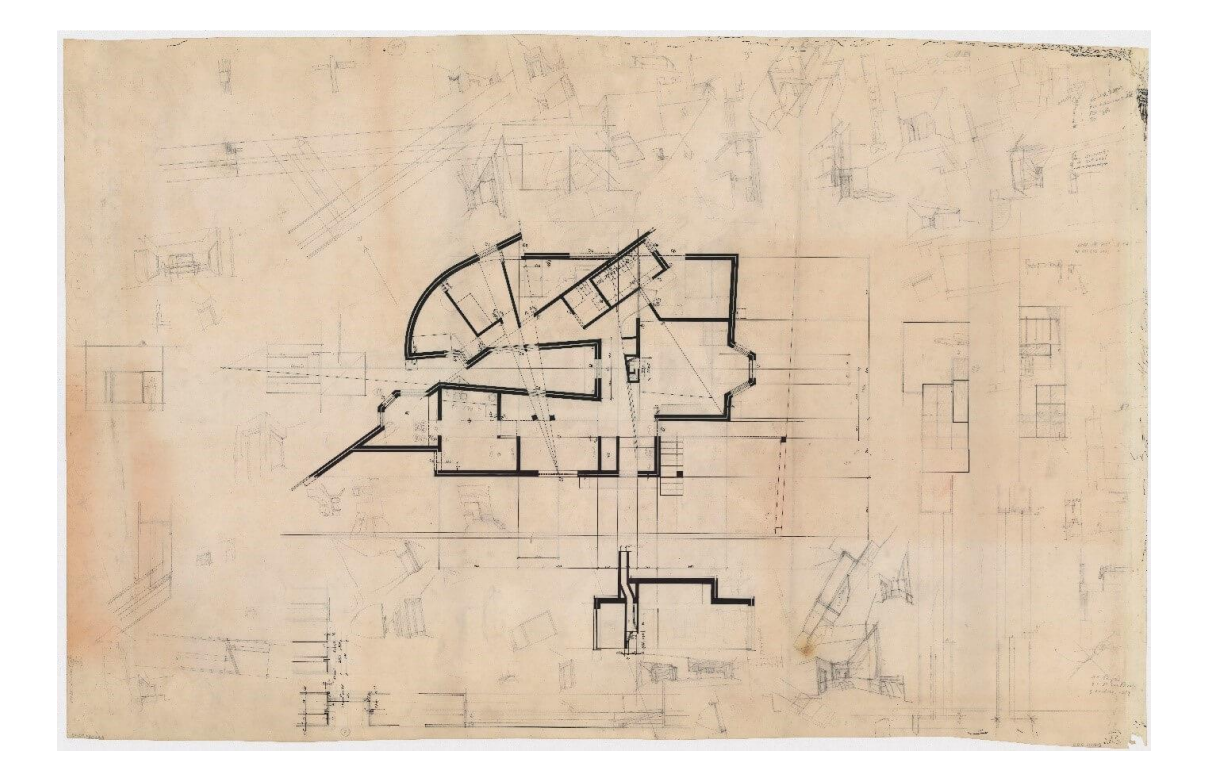

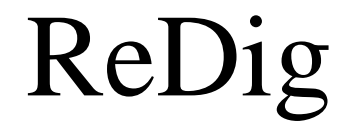

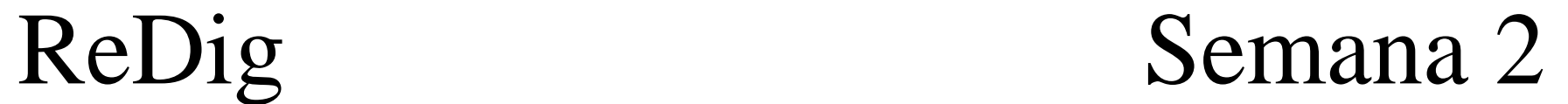

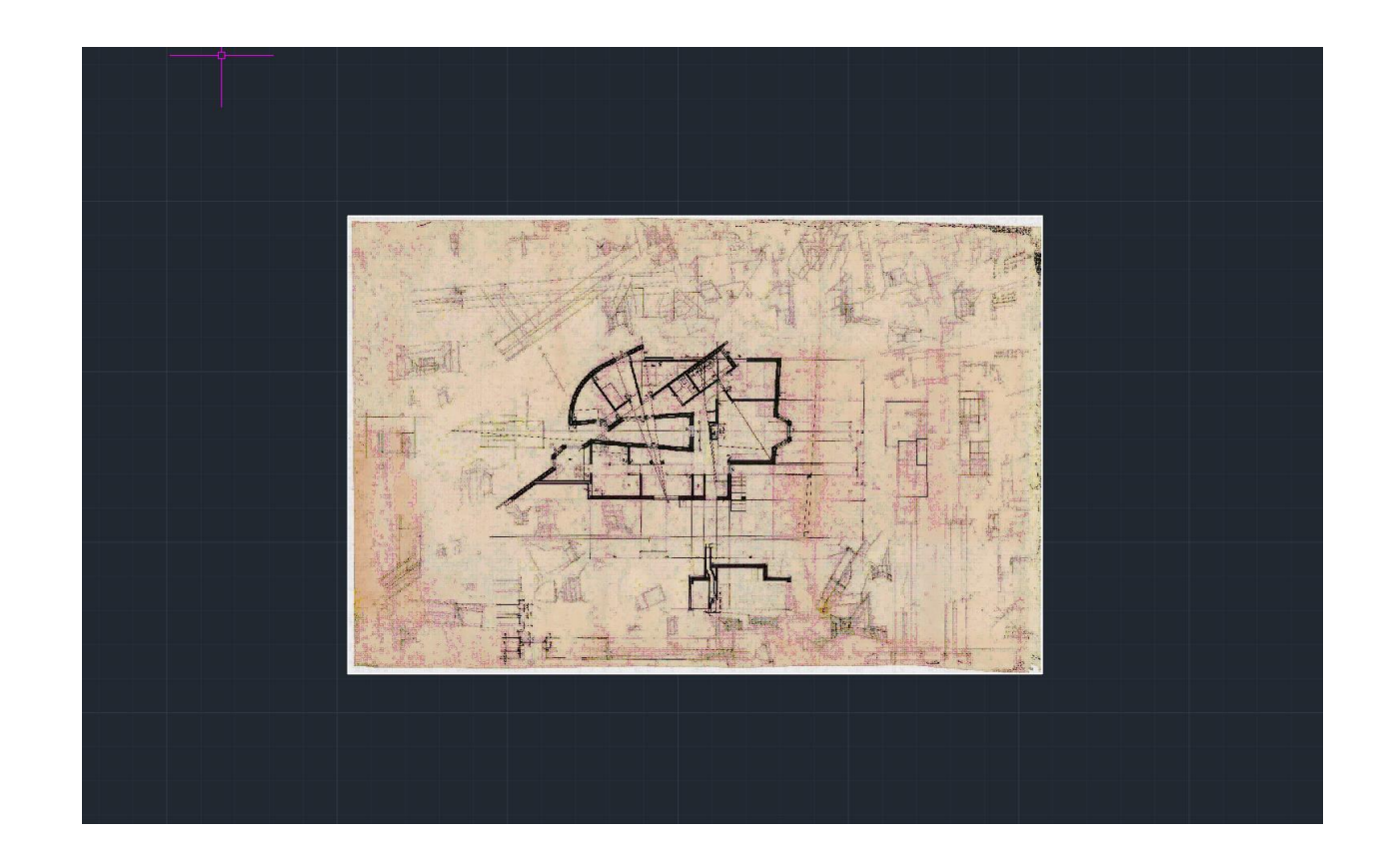

**SCALE –** Para escalar a imagem da planta através de uma medida geral que no meu caso usei a largura de um dos degraus ou seja 30cm

**ATTATCH** – Para inserir a imagem no autocad

**ALIGN** – Para alinhar a imagem

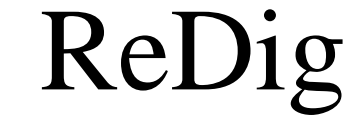

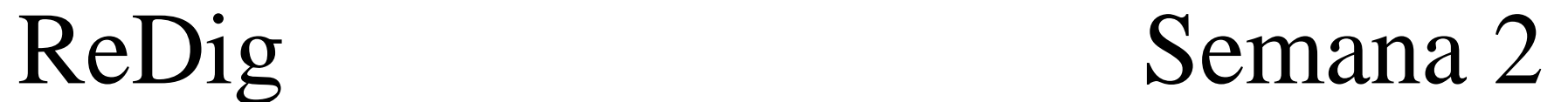

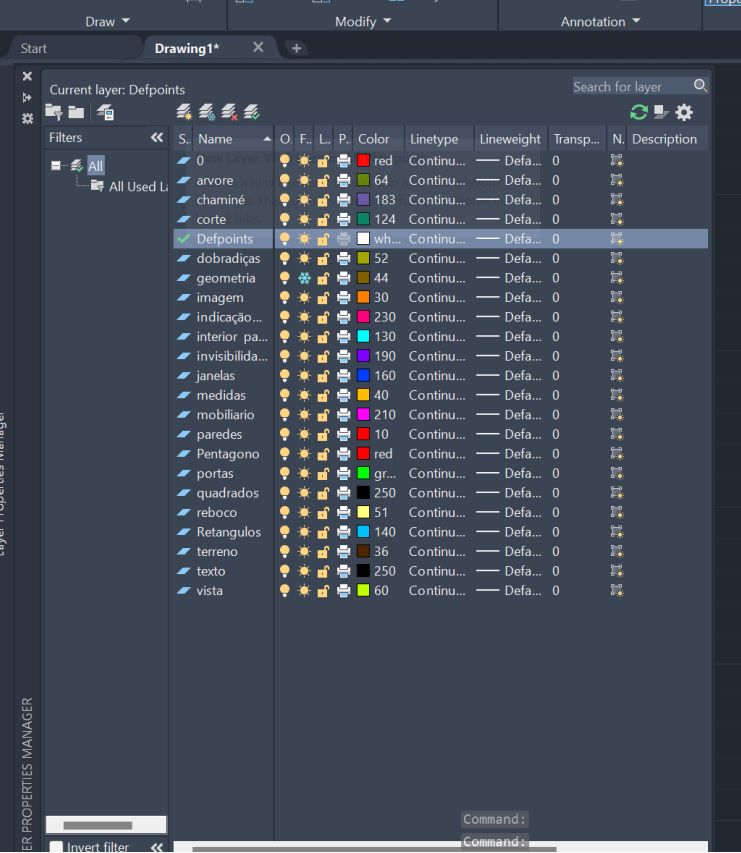

#### **Criação de layers para o trabalho Começar a passar por cima da planta à escala 1/100**

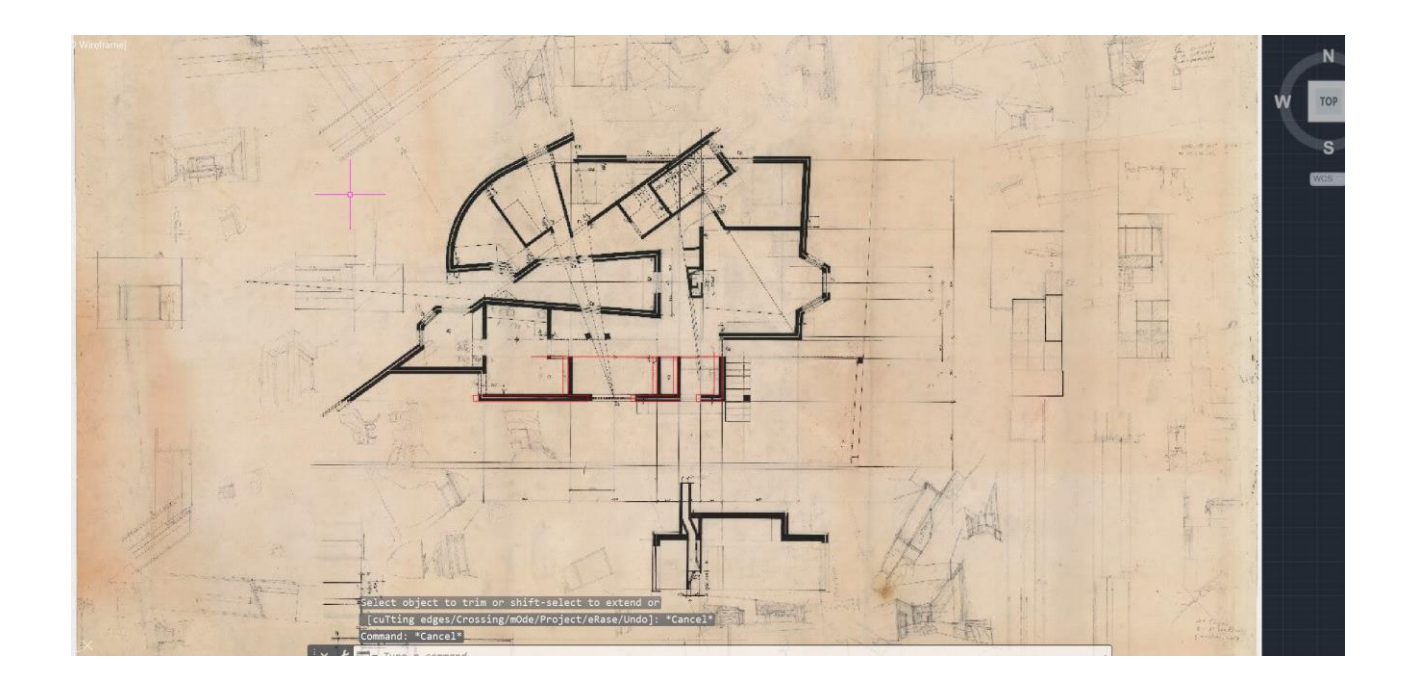

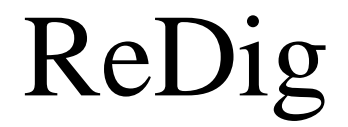

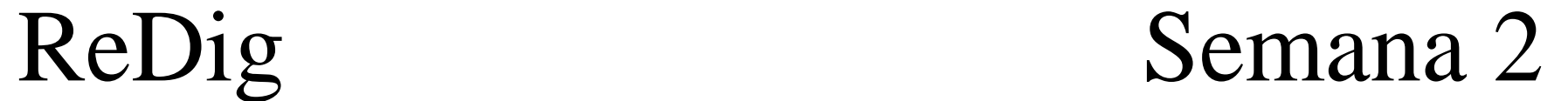

### **Trabalhar na escala 1/10 sobreposta à escala 1/100**

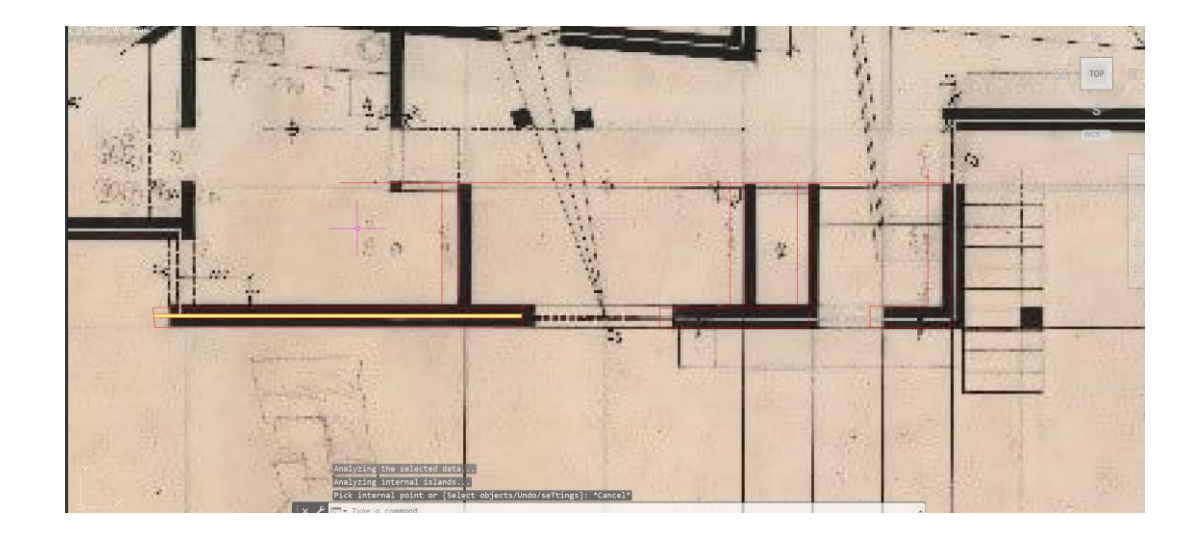

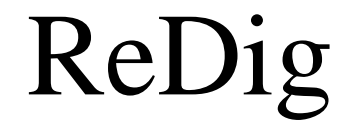

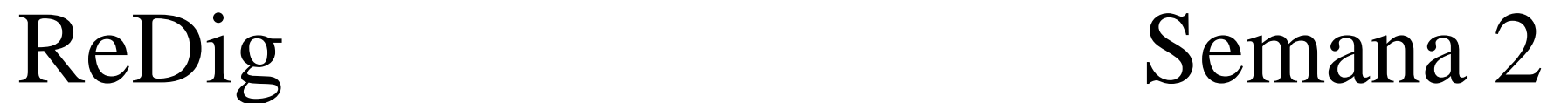

### Properties – Linhas Invisíveis **Representação das Janelas**

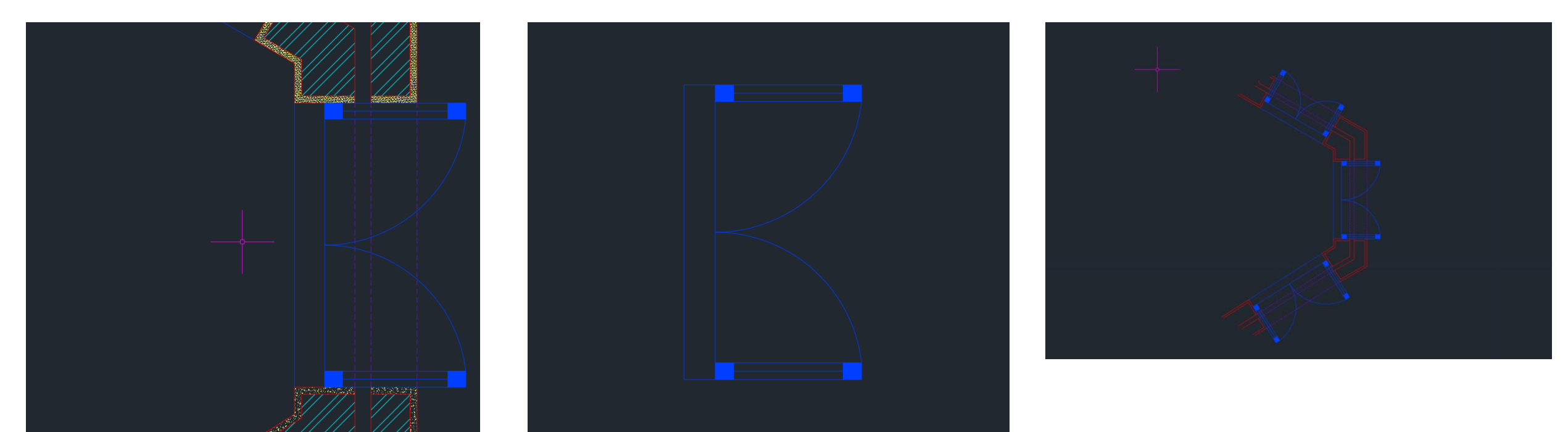

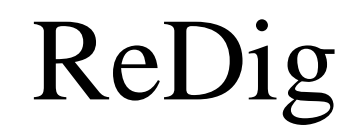

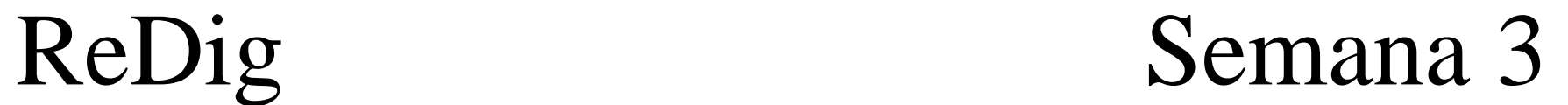

**Hatch das paredes**

- Ar – Sand (Reboco) - ANSI32 (Tijolo)

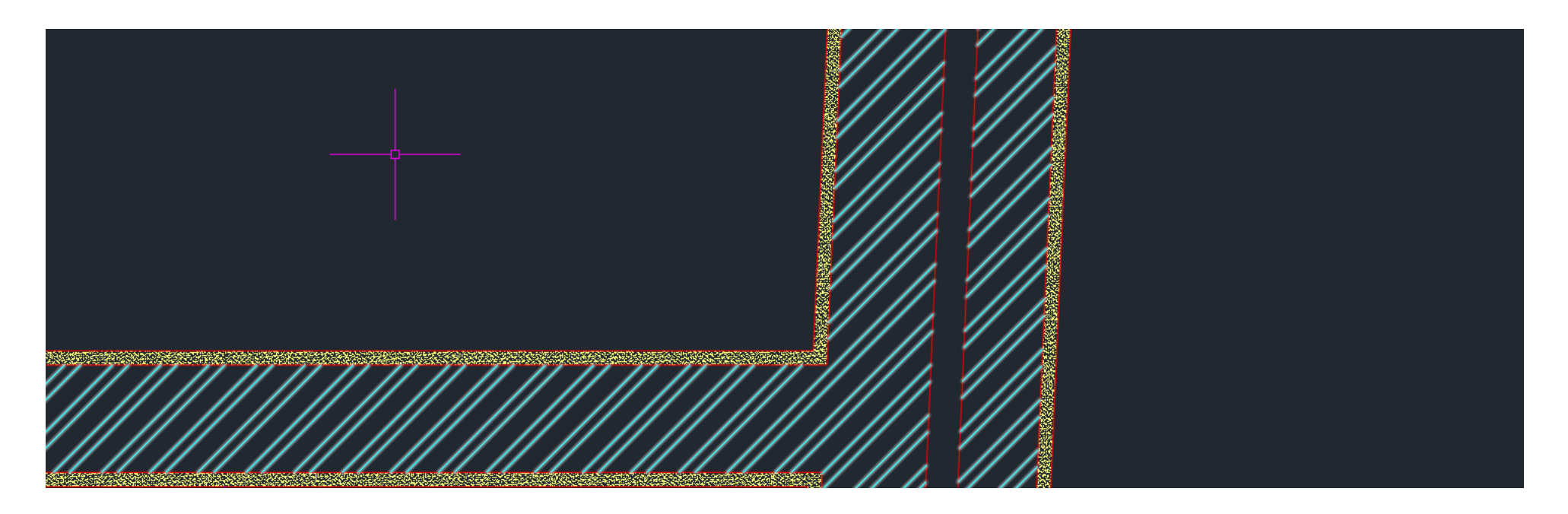

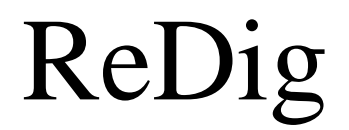

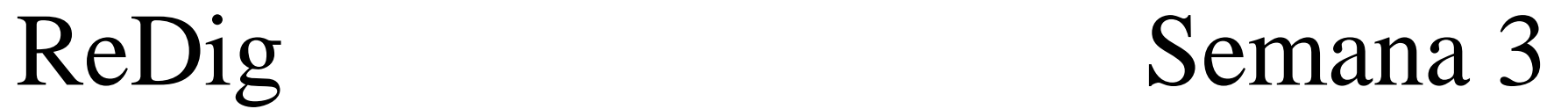

#### **Representação final da Planta**

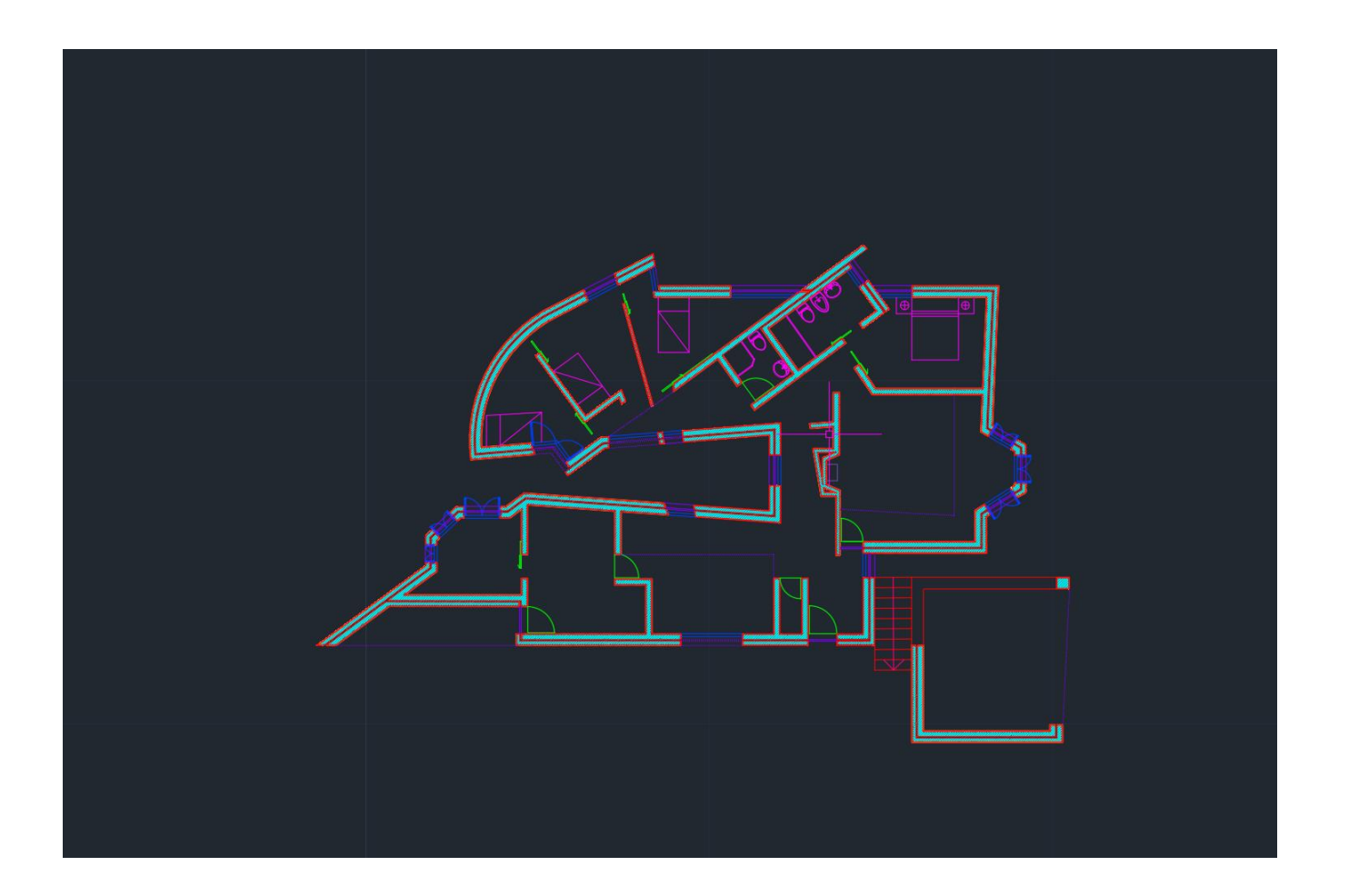

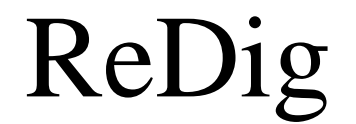

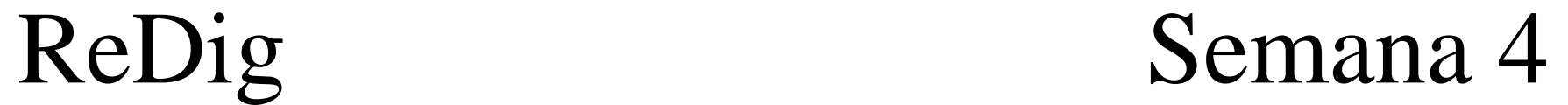

#### **Representação do caixilho Caixilho no autocad**

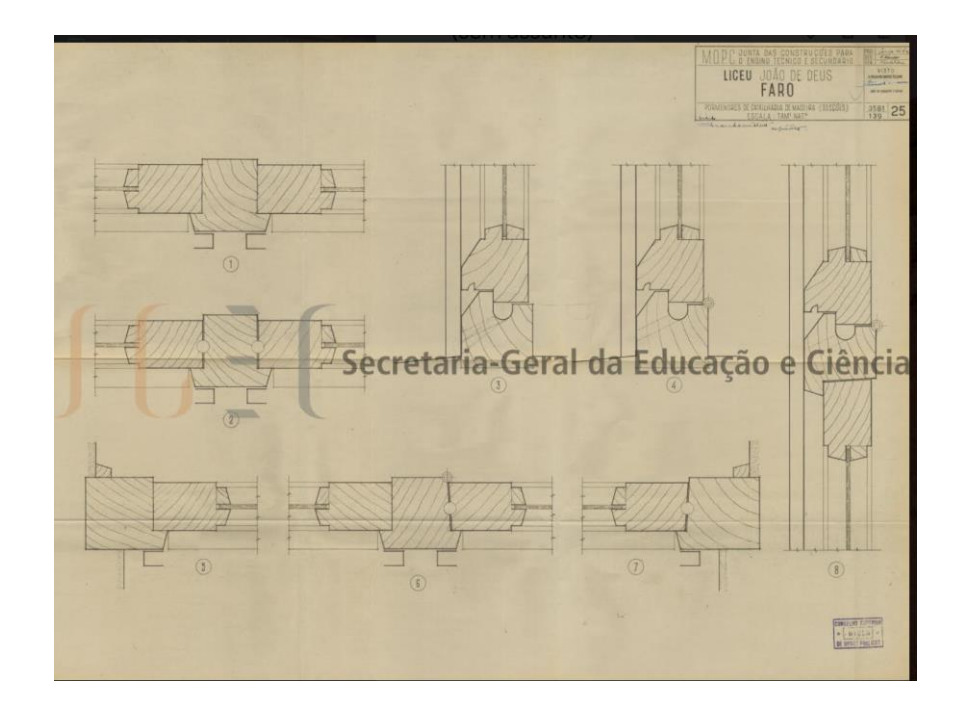

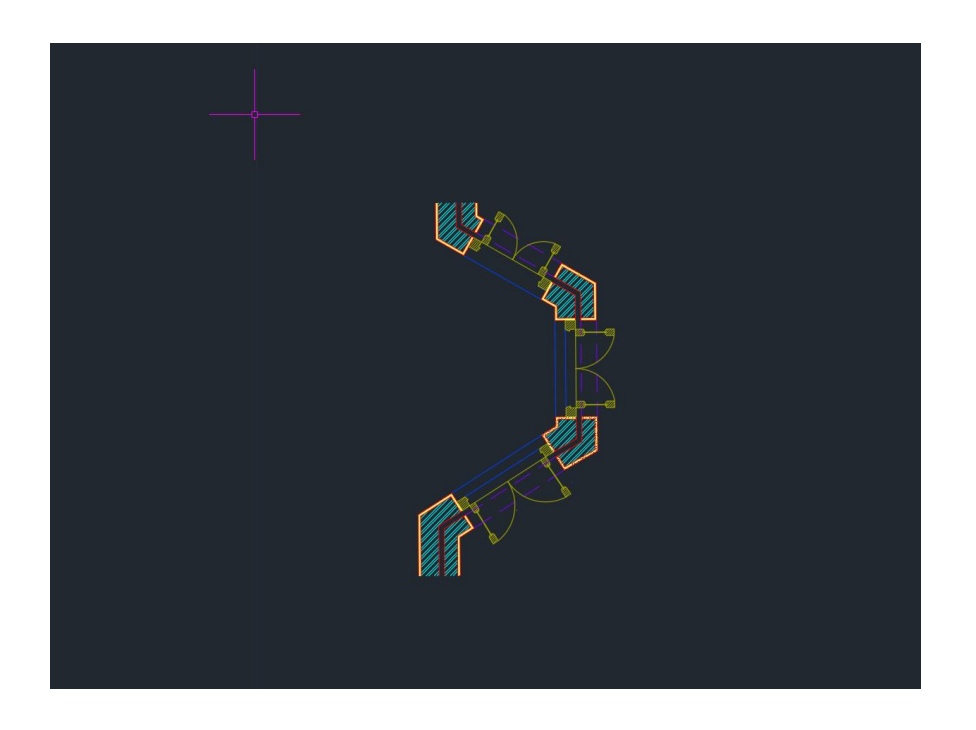

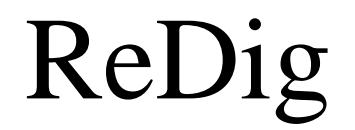

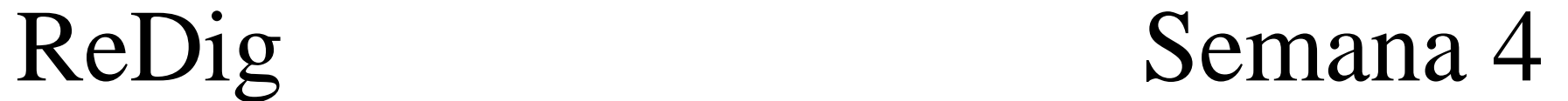

### **Edição do layout de impressão Canetas de impressão**

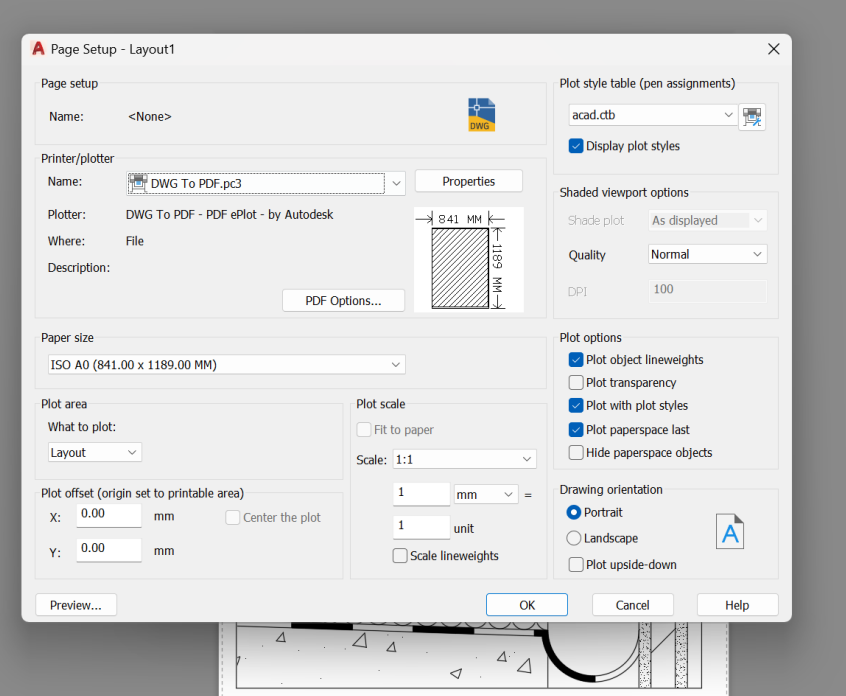

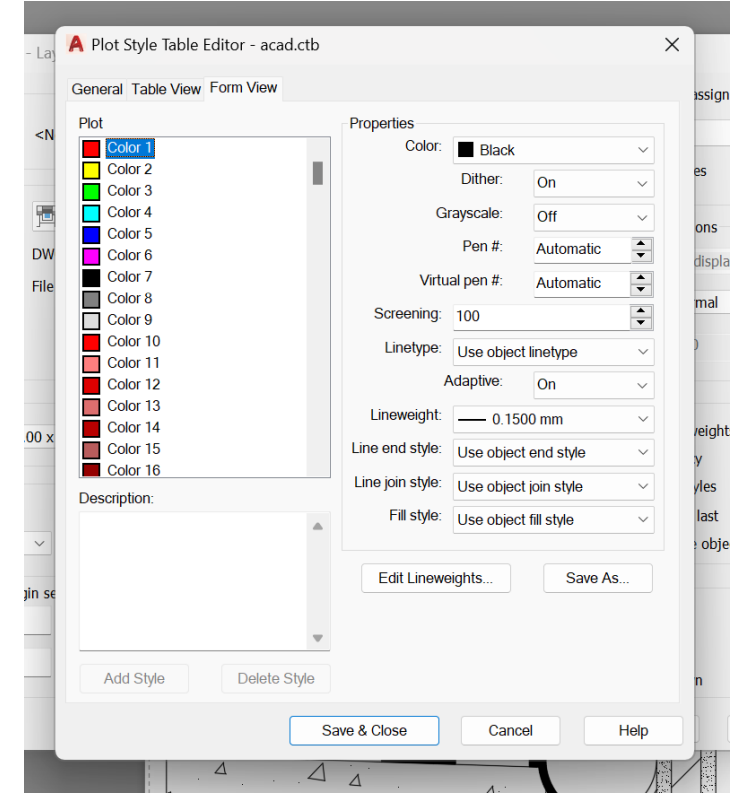

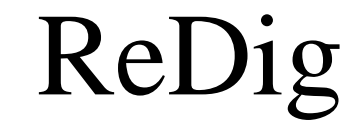

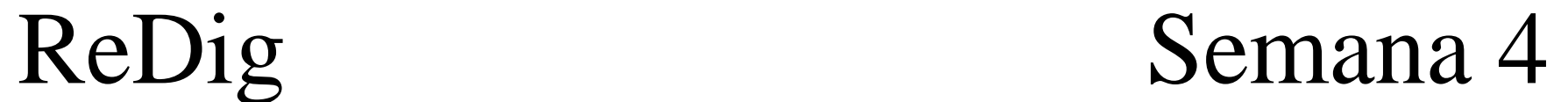

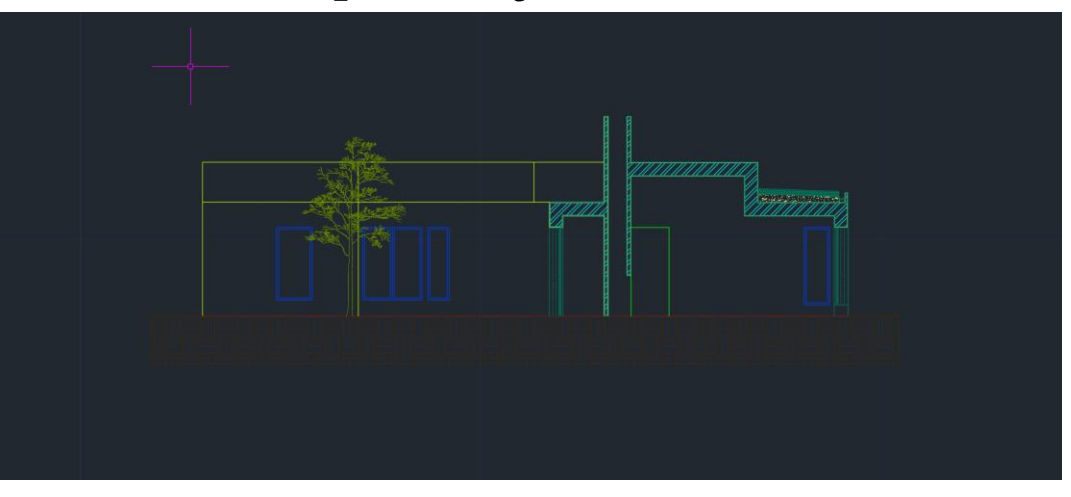

#### **Representação do corte Representação do pormenor do corte**

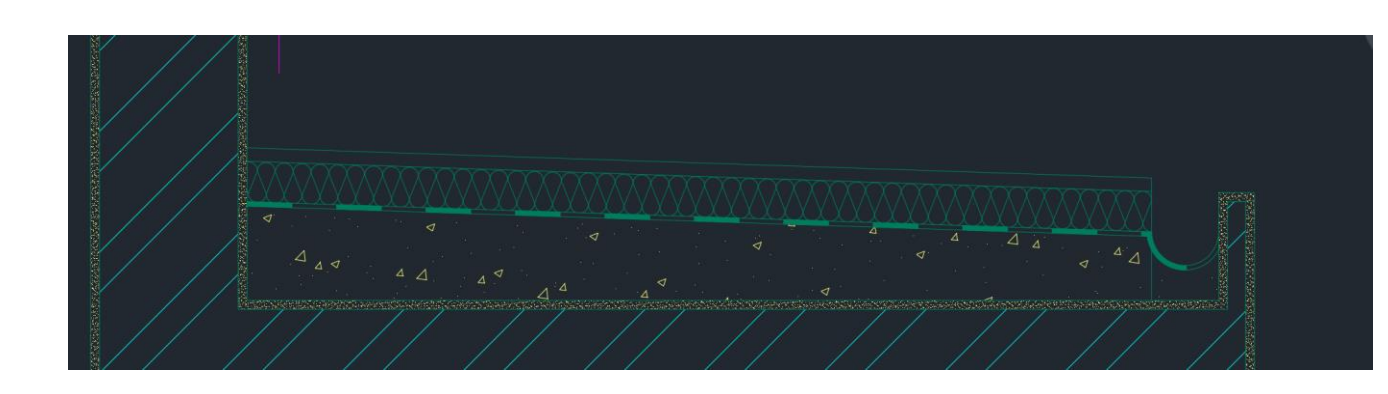

#### **Representação do Alçado**

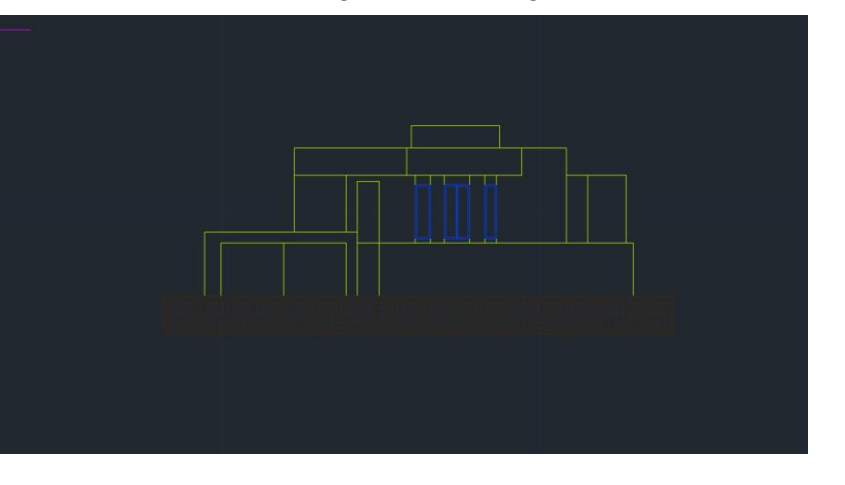

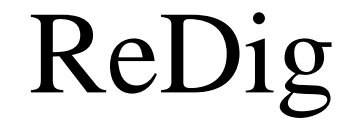

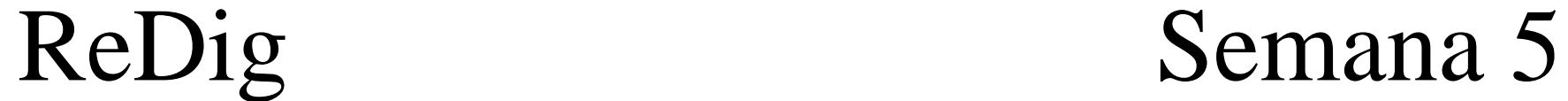

**Onde buscar as representações das mobílias para a planta da casa** 

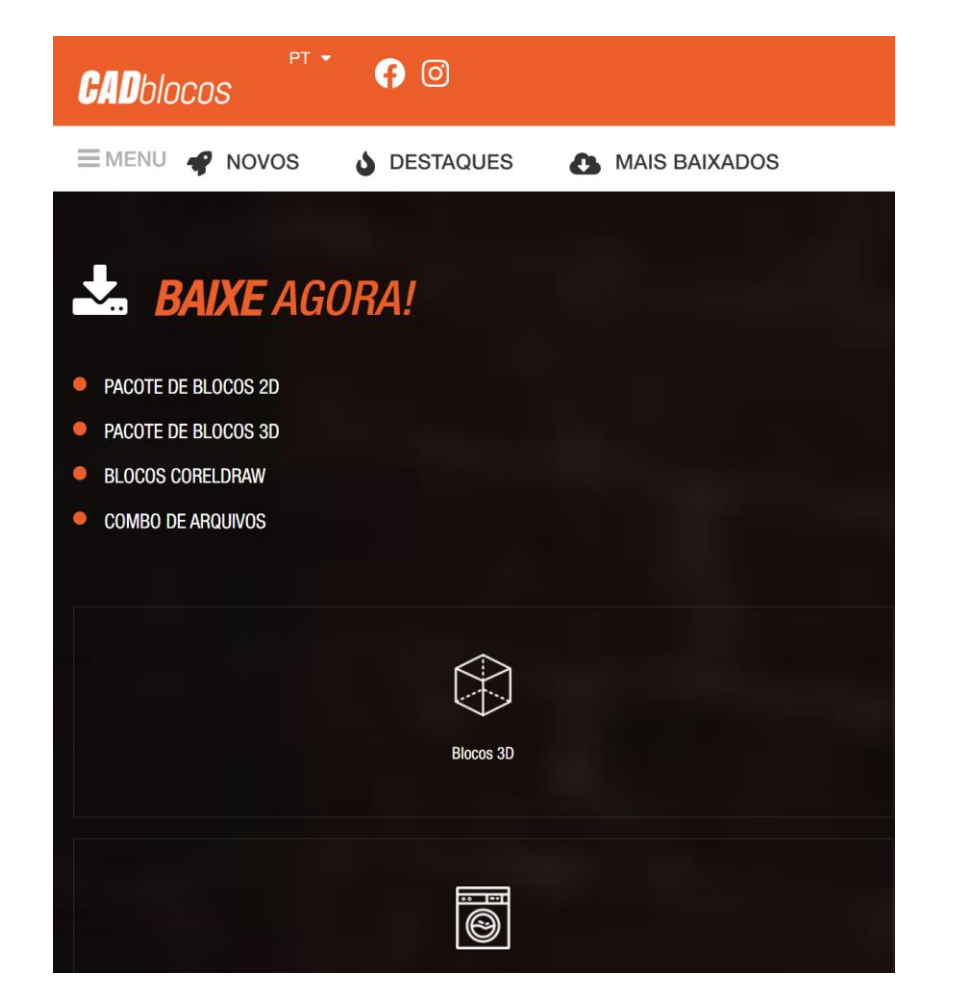

**Usando os blocos cad, pesquisar e baixar o que for preciso**

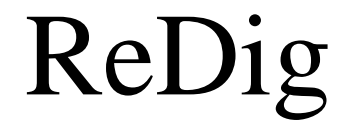

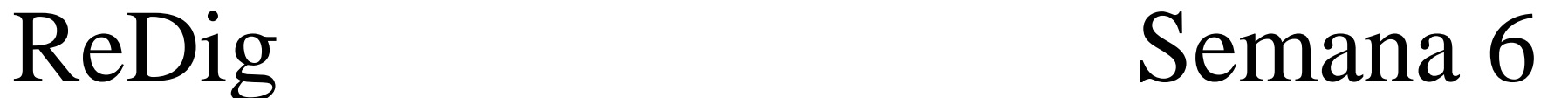

**Mobílias** 

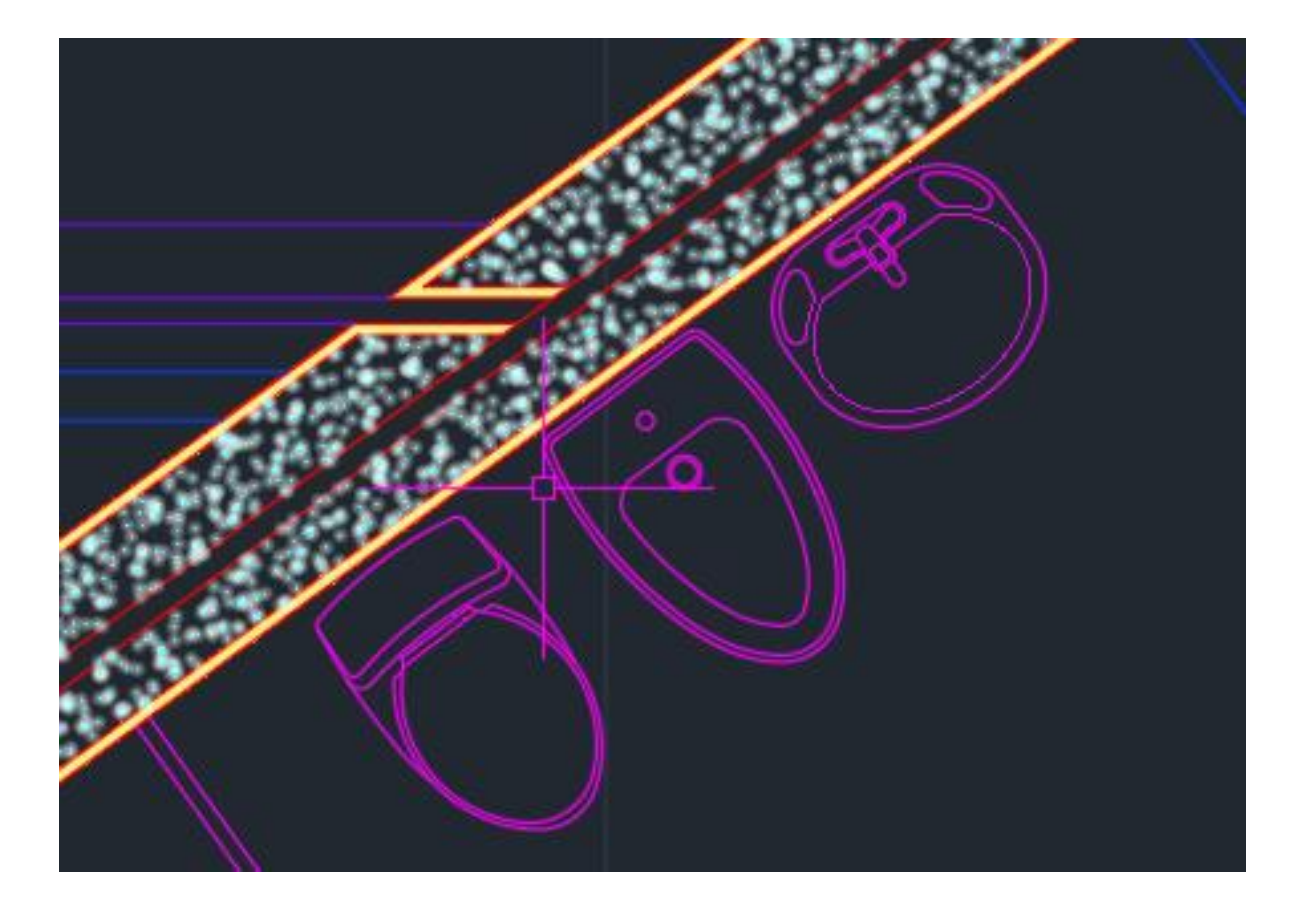

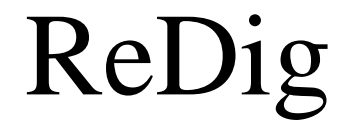

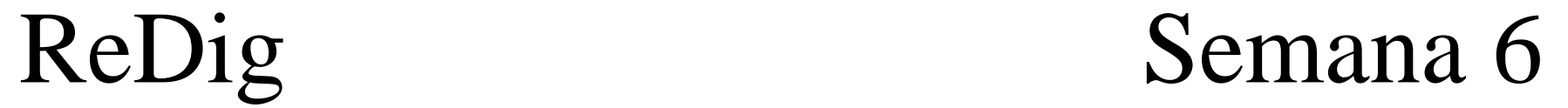

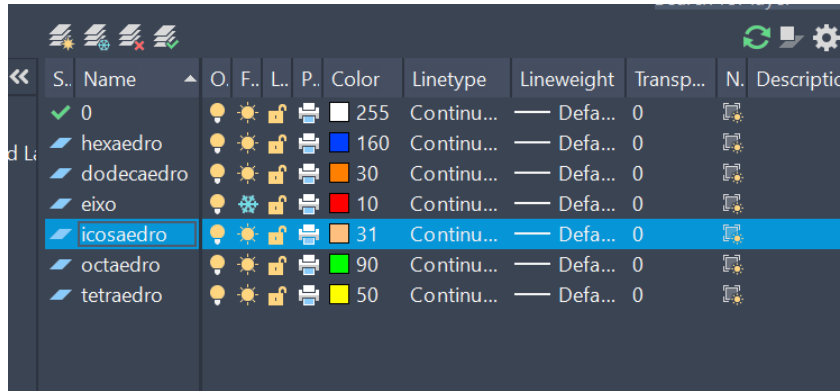

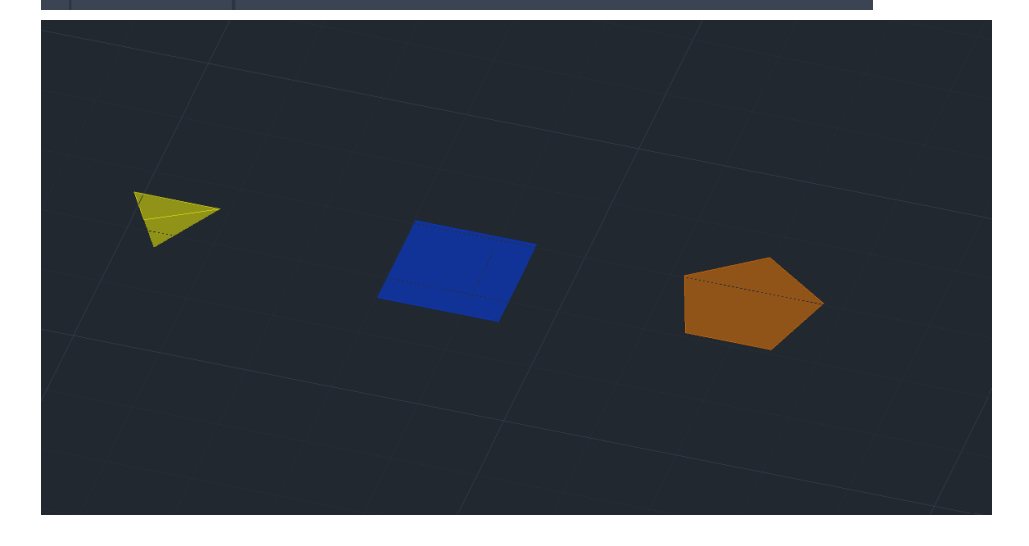

**Novos comandos:**

- **- 3DRotate**
- **- Array**
- **- 3DMirror**

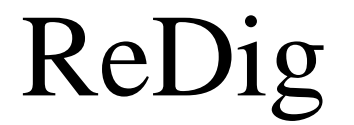

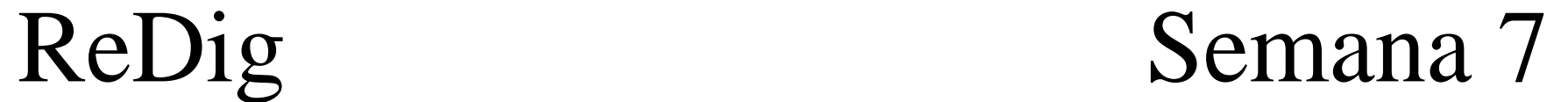

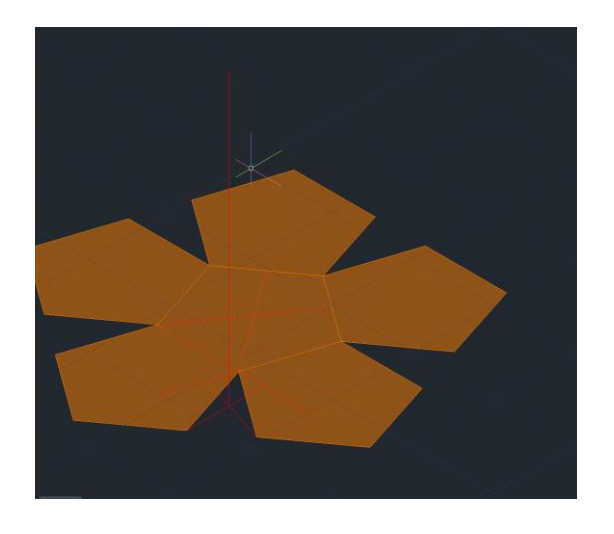

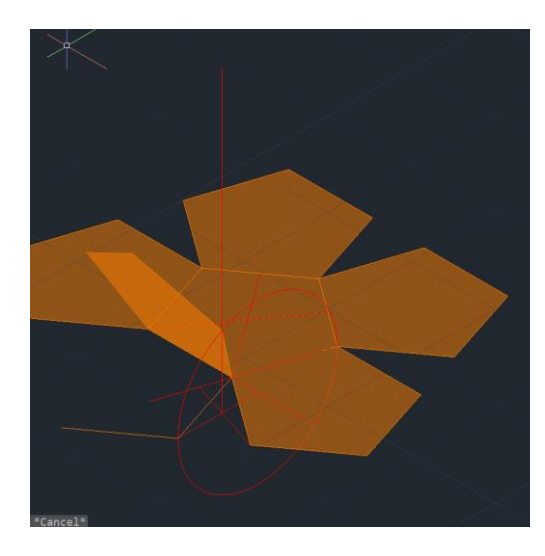

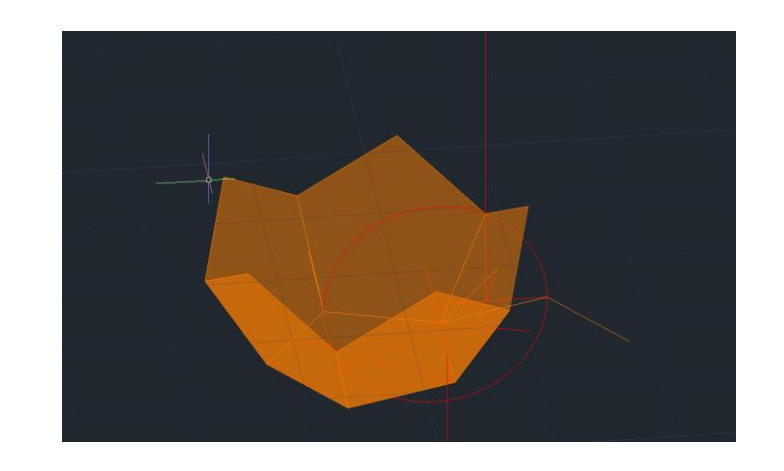

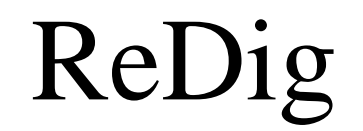

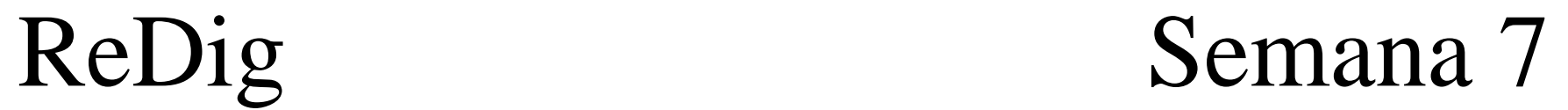

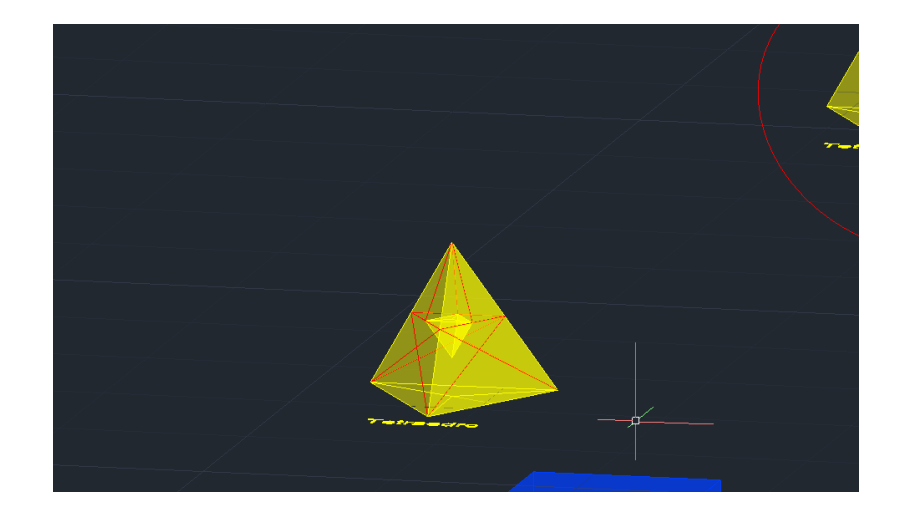

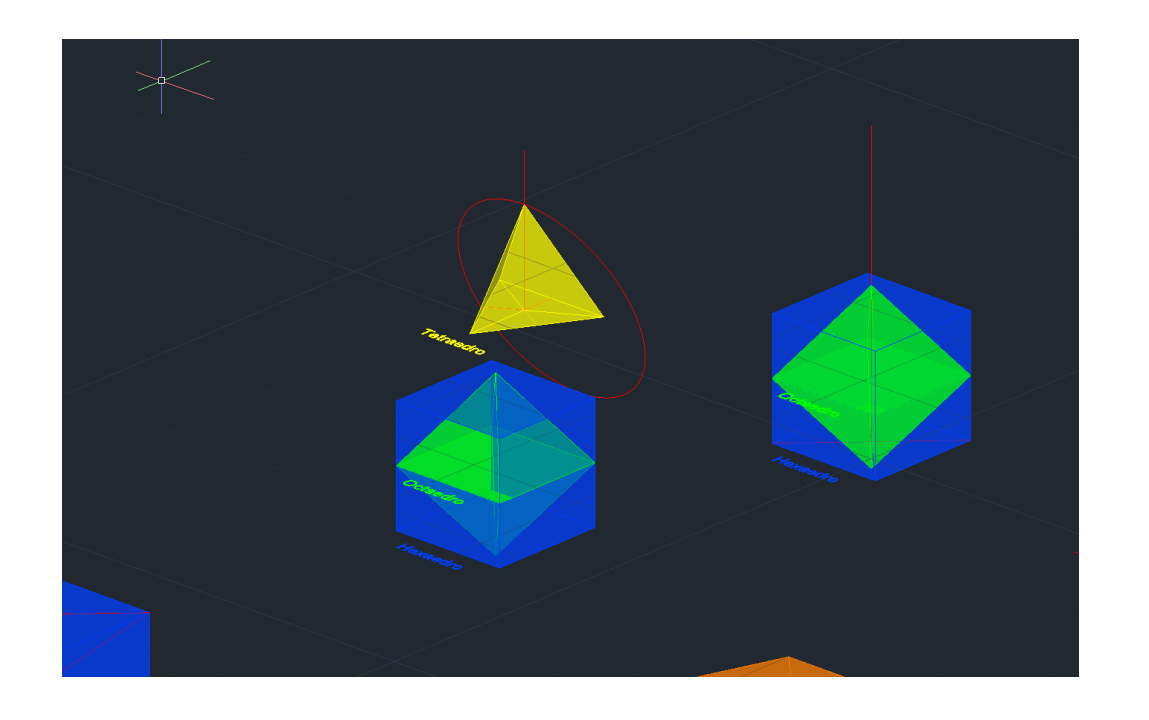

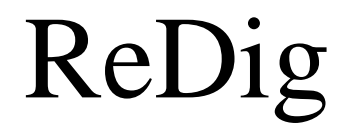

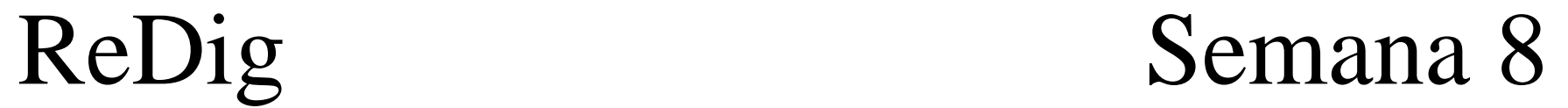

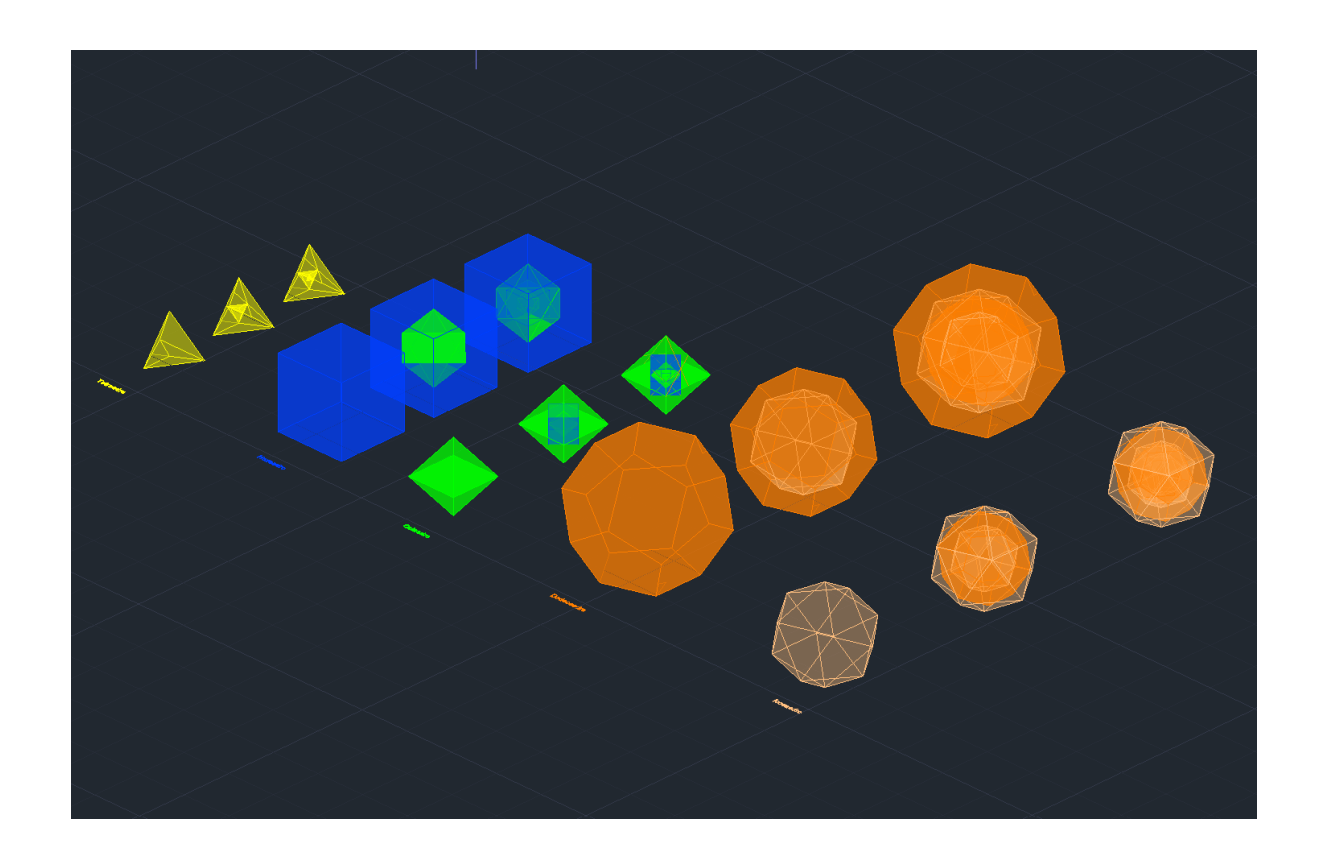

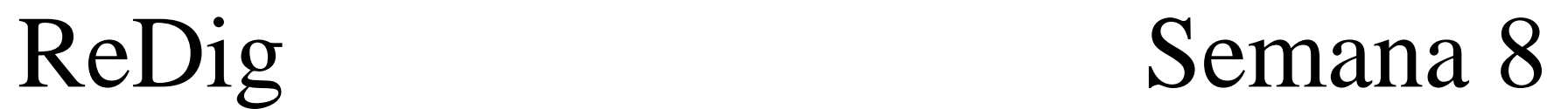

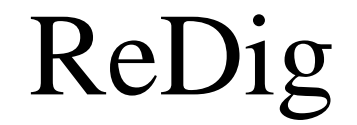

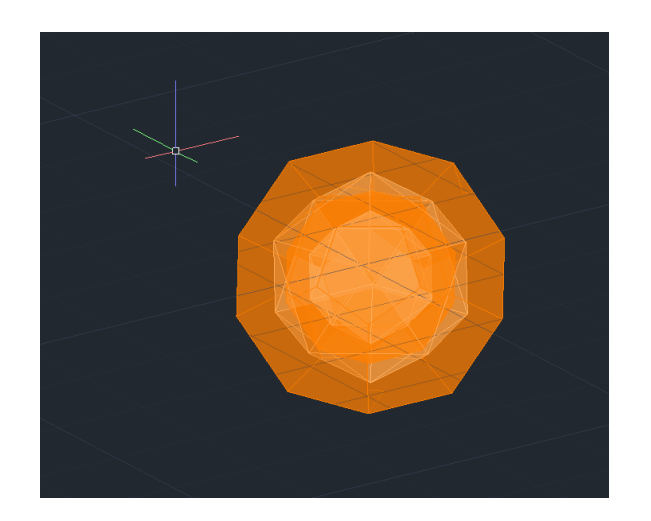

**Dual Dodecaedro/Icosaedro**

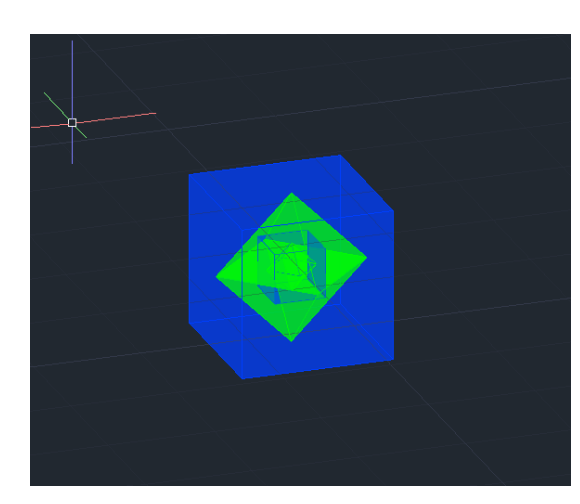

**Dual Hexaedro/Octaedro**

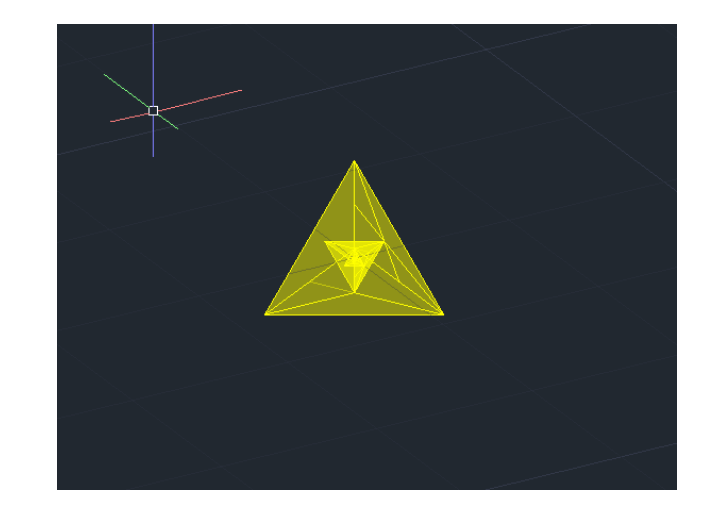

**Dual Tetraedro**

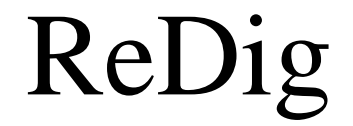

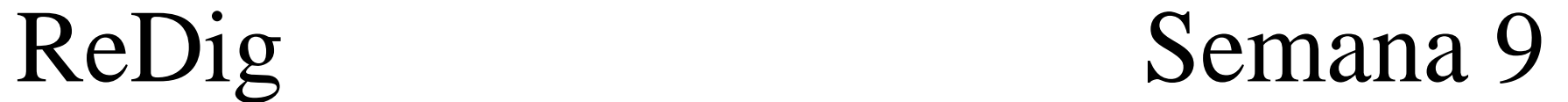

#### **Extrude na planta António Carlos Siza Viera**

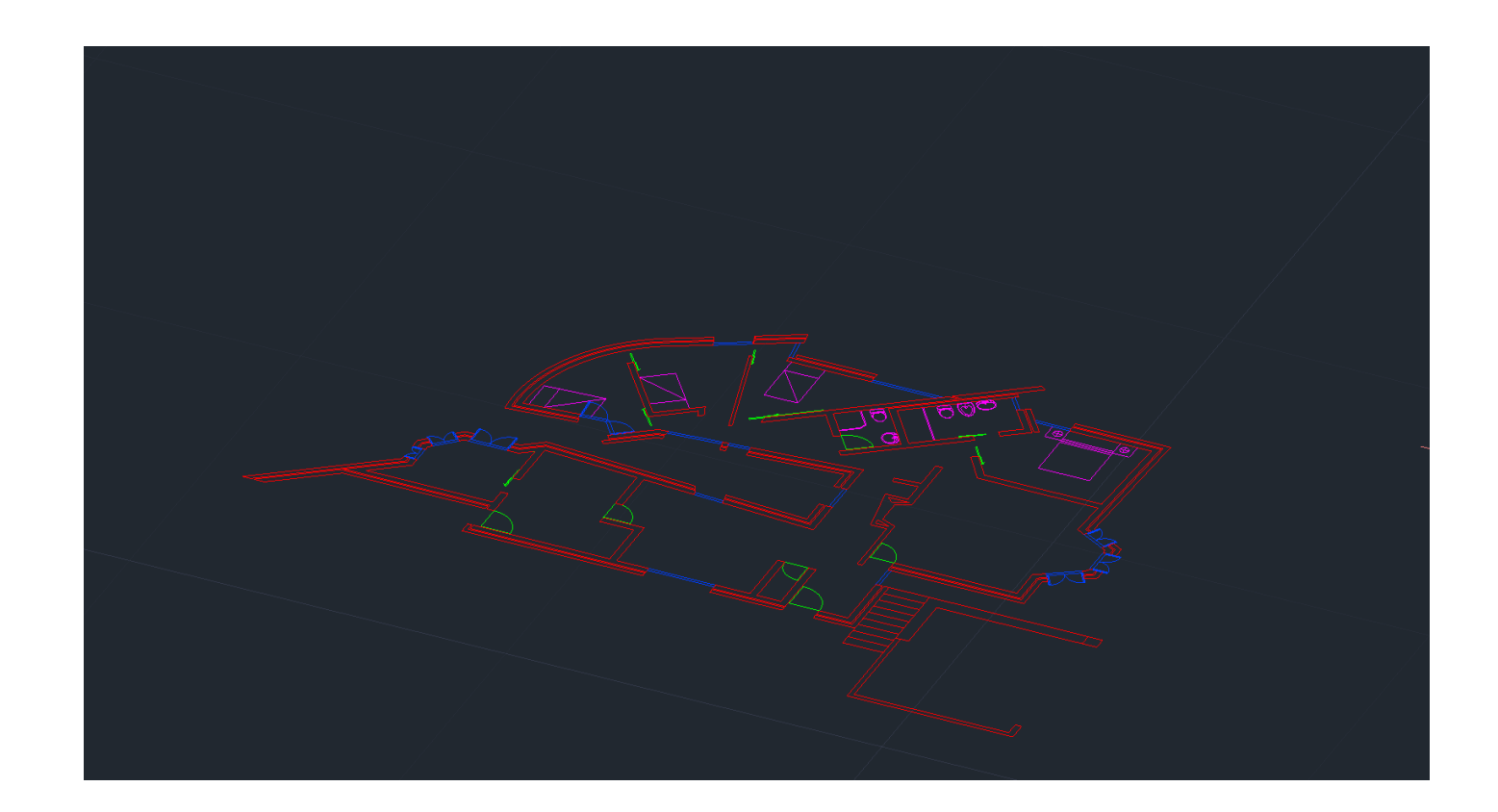

**Comandos: - Extrude ou PressPull**

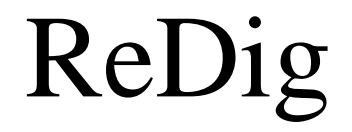

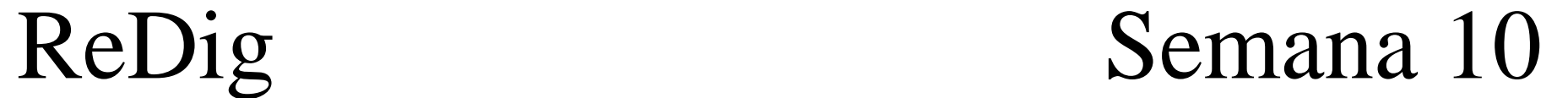

**Extrude na planta António Carlos Siza Viera** 

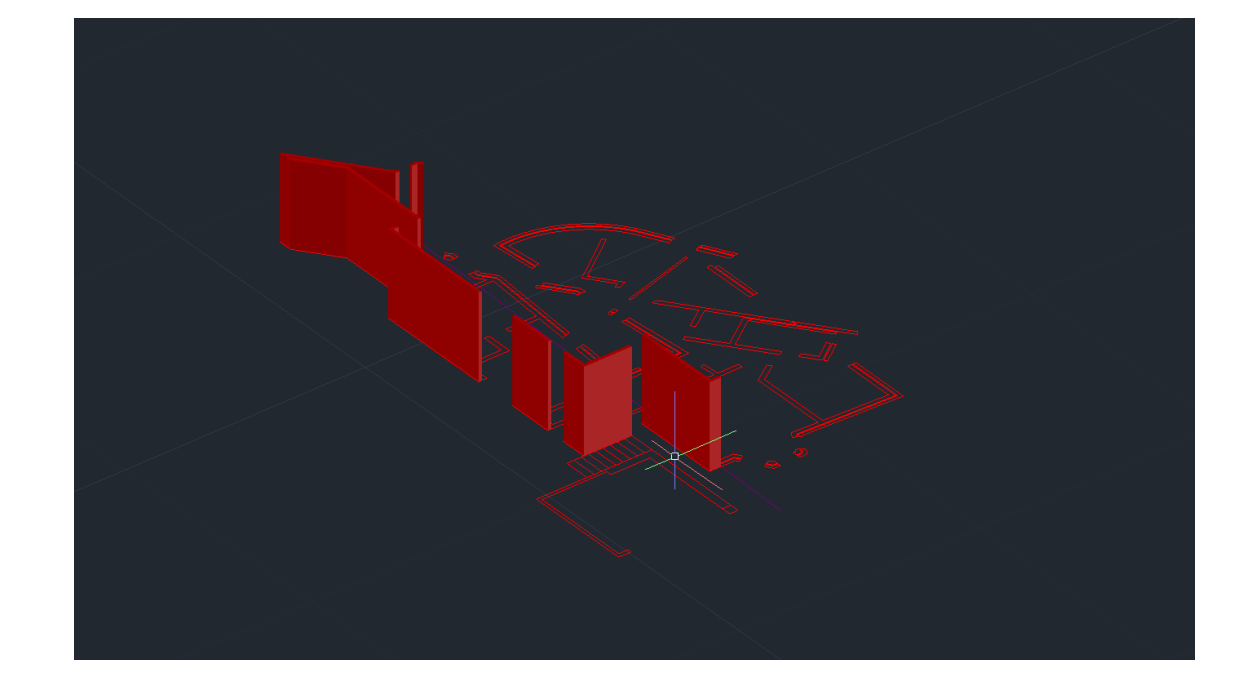

**Comandos: - Extrude ou PressPull**

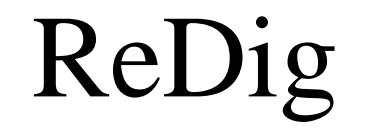

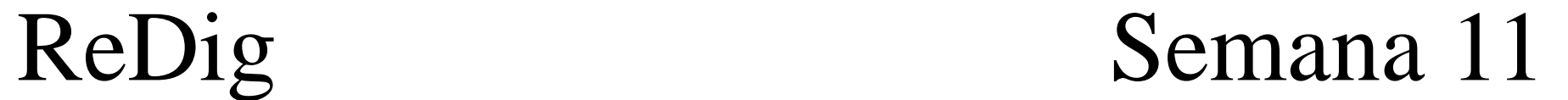

#### **Extrude na planta António Carlos Siza Viera**

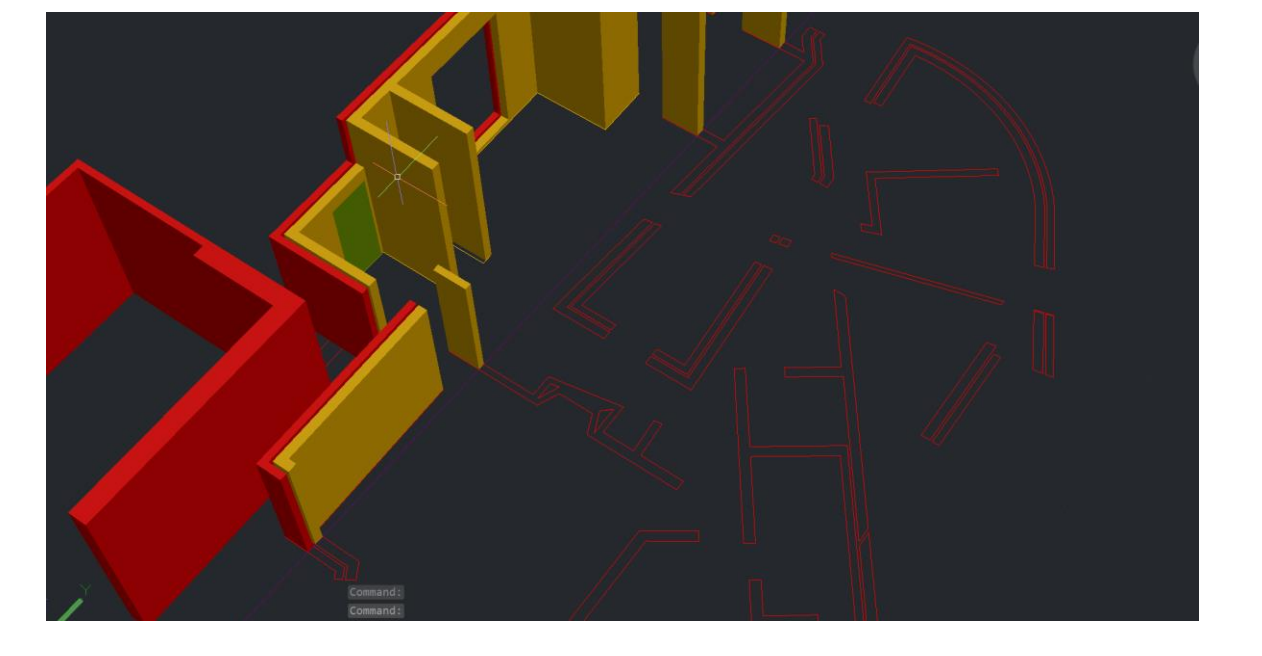

**Comandos: - Extrude ou PressPull**

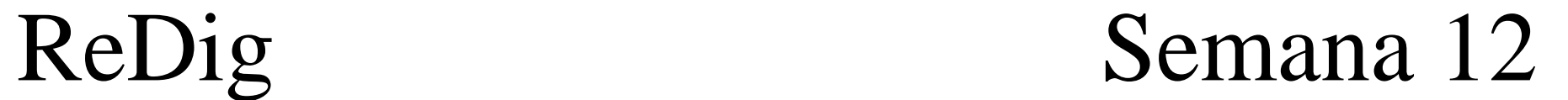

#### **Extrude na planta António Carlos Siza Viera 3Dmax**

#### **Introdução ao 3Dmax**

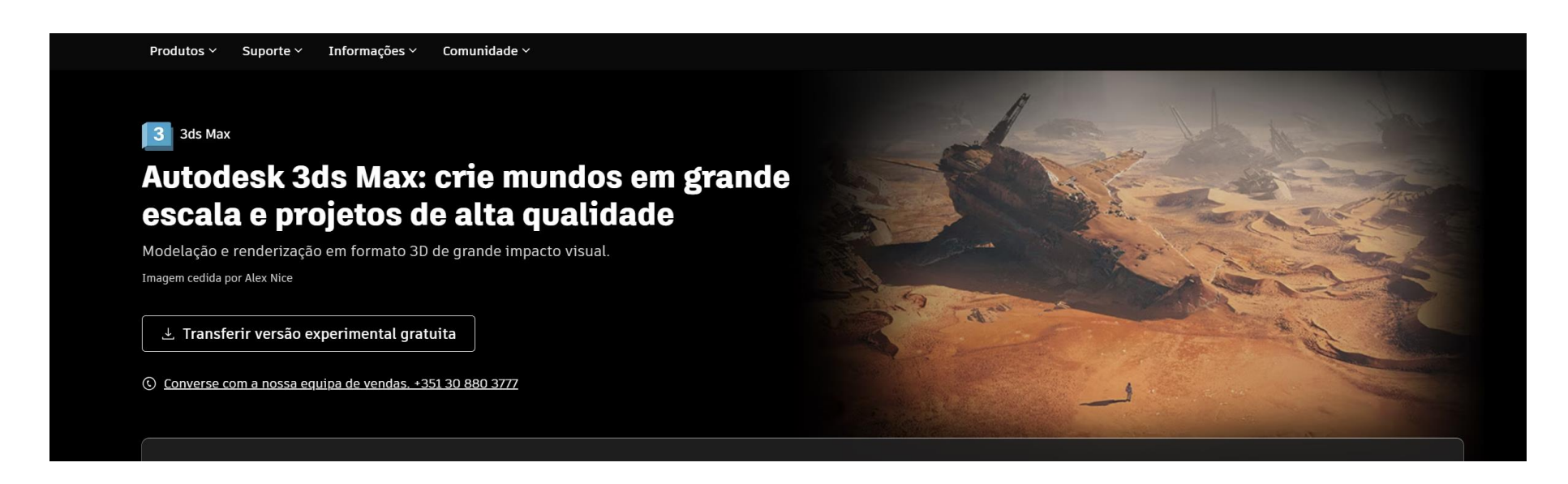

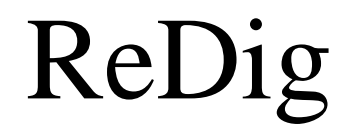

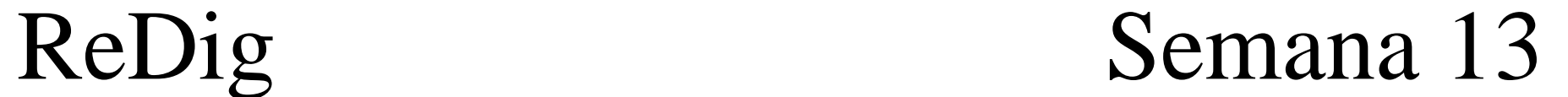

#### **Extrude na planta António Carlos Siza Viera 3Dmax**

**Passar planta da casa para 3dmax** 

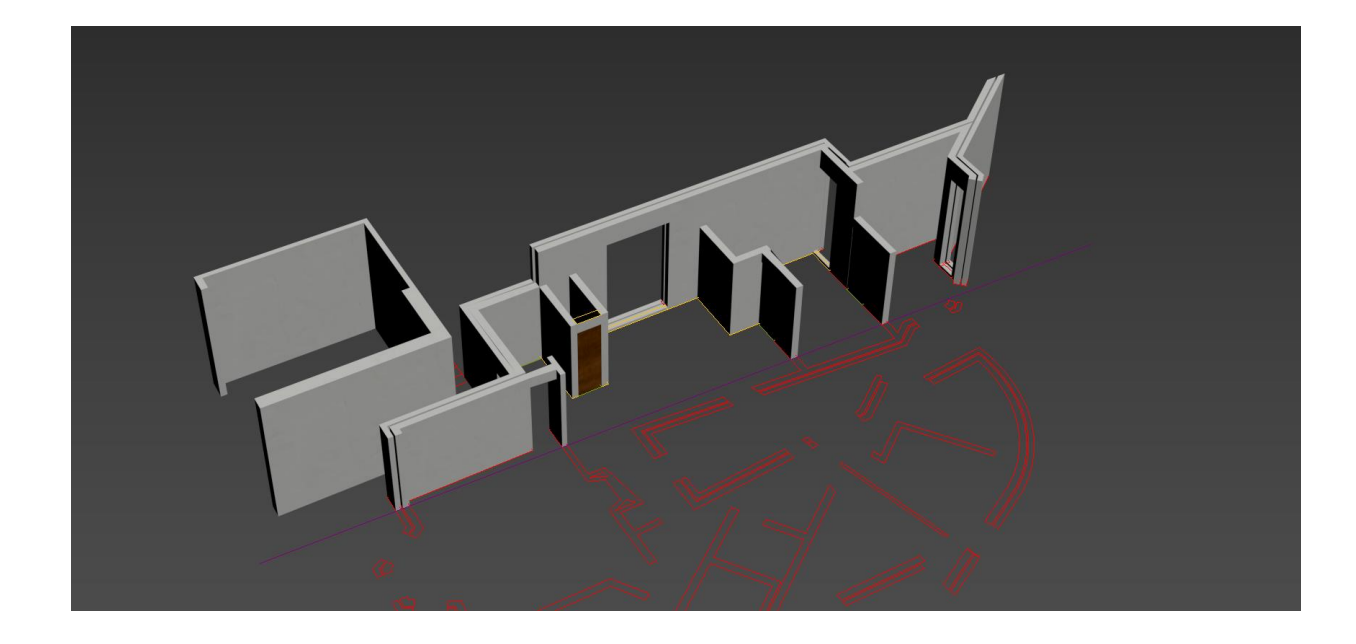

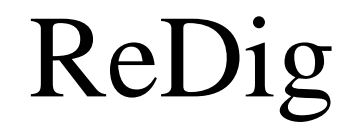

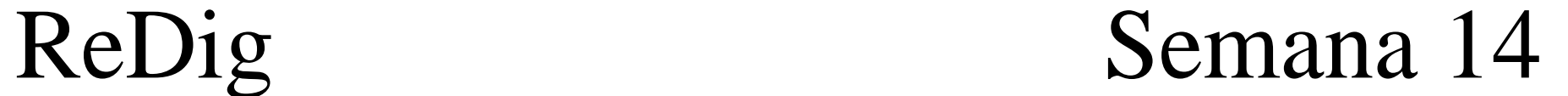